# **Concur Expense: Verify**

## **User Guide**

**Last Revised: January 17, 2024**

Applies to these SAP Concur solutions:

Expense

 $\boxtimes$  Professional/Premium edition  $\boxtimes$  Standard edition

 $\square$  Travel  $\square$  Professional/Premium edition

 $\square$  Standard edition

□ Invoice

 $\Box$  Professional/Premium edition  $\square$  Standard edition

□ Request

 $\Box$  Professional/Premium edition

 $\square$  Standard edition

## **Contents**

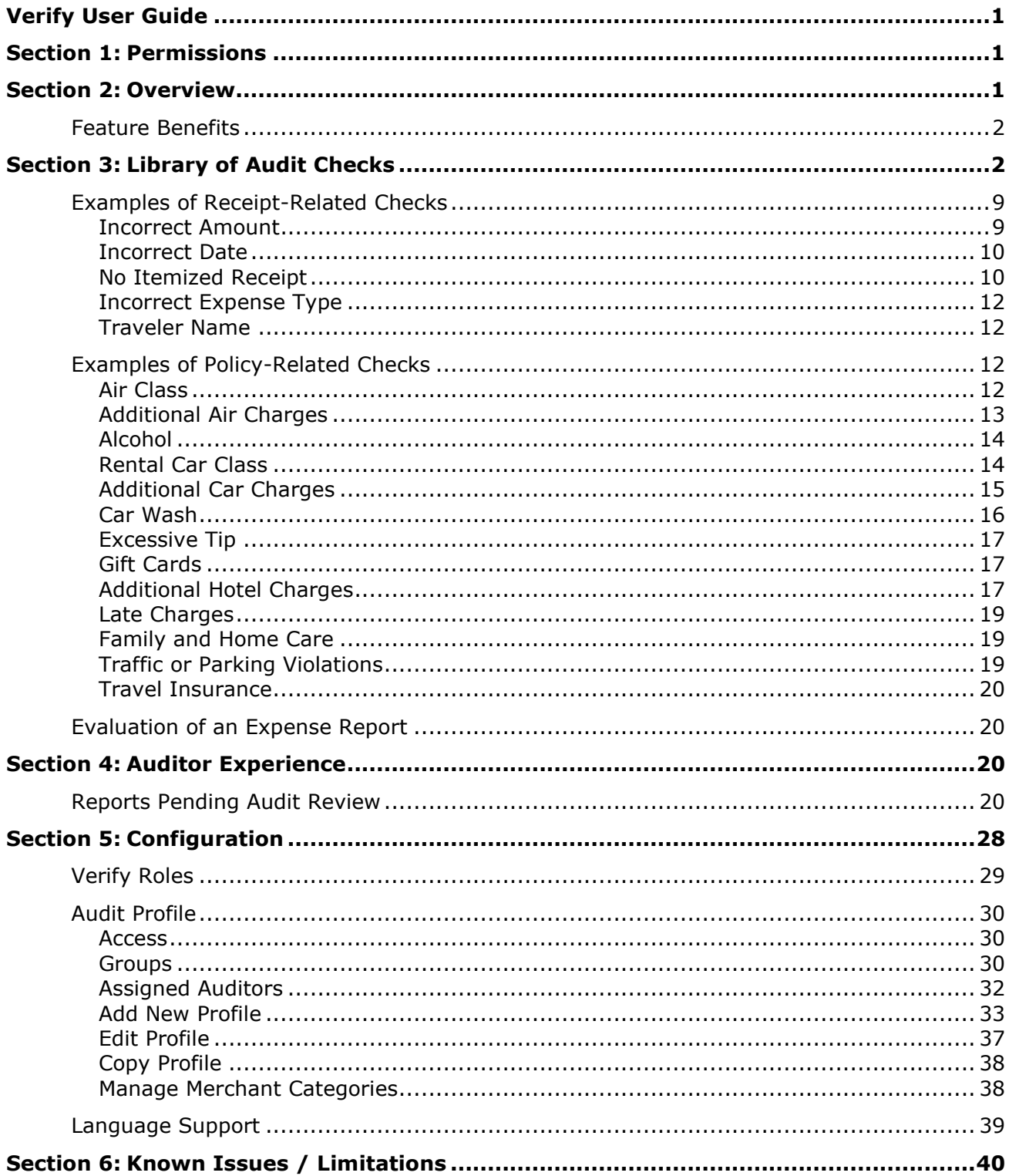

## **Revision History**

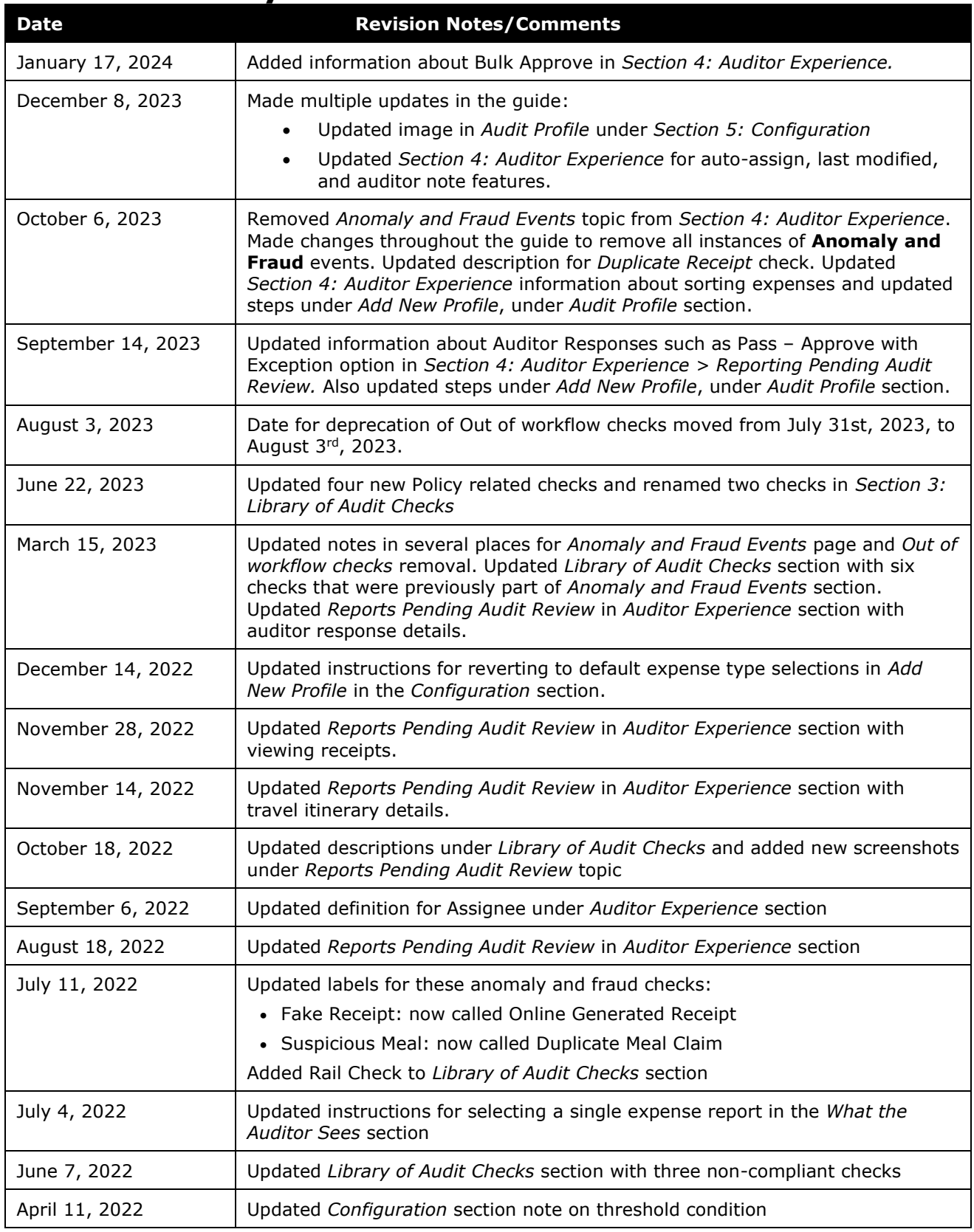

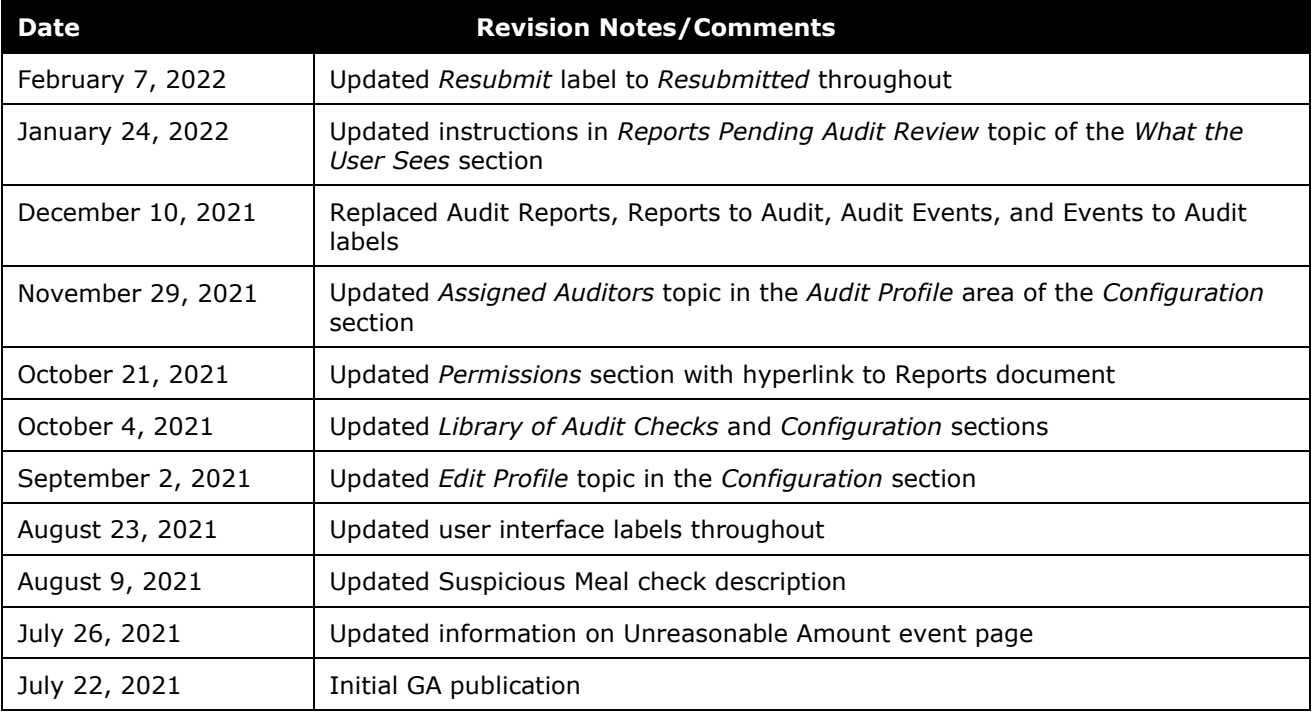

## <span id="page-6-0"></span>**Section 1: Permissions**

<span id="page-6-1"></span>A company administrator may or may not have the correct permissions to use this feature. The administrator may have limited permissions, for example, they can affect only certain groups and/or use only certain options (*view* but not *create* or *edit*).

If a company administrator needs to use this feature and does not have the proper permissions, they should contact the company's SAP Concur administrator.

The administrator should be aware that some of the tasks described in this guide can be completed only by SAP Concur. In this case, the client must initiate a service request with SAP Concur support.

**NOTE:**Verify is an extension to Concur Expense. It does not include Concur Invoice or Company Bill Statements.

- $\square$  For information on the roles required to work with Verify as an administrator or auditor, please refer to the *Shared: User Administration User Guide*.
- For information about Audit Service Reports, refer to the *[Standard Reports by](http://www.concurtraining.com/customers/tech_pubs/Docs/Cognos/DefaultRpts/Catalog.pdf)  [Folder for Analysis / Intelligence](http://www.concurtraining.com/customers/tech_pubs/Docs/Cognos/DefaultRpts/Catalog.pdf)* document.

For more visibility and insights, use the pre-built reports available for Audit.

If your company has Analysis, use the **Analysis - Standard Reports** link to access your standard reports.

If your company uses Intelligence, use the **Intelligence - Standard Reports** link to access your standard reports.

<span id="page-6-2"></span>When you select the appropriate link, the list of folders appears, including Audit. Actual audit reports are listed under the **Audit** folder. For the report views of these reports, use the **Verify** subfolder.

## **Section 2: Overview**

The Verify extended audit service allows a company to obtain a much more thorough, accurate view into its spending, risk, and compliance. This provides the opportunity for better oversight and management of a company's entire travel and expense policy.

A major component of Verify is Artificial Intelligence, specifically Machine Learning. In the machine learning process, computers are presented with large amounts of related data. As the machine "learns" to recognize data and patterns, it also learns to make data-driven decisions and predictions. In this case, Verify has reviewed and

evaluated millions of receipts, and has developed the ability to recognize – on the receipt – the amount, date, type of expense, etc. As with all machine learning tools, the machines continue to learn over time, which increases accuracy.

In addition, the processing speed of machines makes Verify capable of reviewing and analyzing 100% of a company's expense reports. In "human" auditing processes, in most cases, only a percentage of expense reports are reviewed and evaluated. This volume of reviewed expenses provides the most precise view of spend, violations, gaps, and areas of improvement. Verify can also perform tasks that are not feasible in manual audits, such as looking for duplicates across different reports.

Using the data provided by Verify, companies can see common travel and expense policy gaps and trends and then strengthen its policies to reduce risk and overall cost.

#### <span id="page-7-0"></span>**Feature Benefits**

Key features for Verify include the self-service audit user interface, client-specific configuration, and an extensive library of detection scenarios.

The Verify screen is designed to help the auditor focus on exceptions found by the backend intelligence. Receipt and Policy exceptions are handled as part of the expense workflow process allowing auditors to catch issues prior to employee reimbursement.

<span id="page-7-1"></span>Verify audit checks can be configured for expansive or granular levels, using multiple conditions such as amount, expense type, and more. Checks include receipt validation and policy scenarios, all of which are pre-built, utilizing machine learning.

## **Section 3: Library of Audit Checks**

This list is subject to change based on testing and performance. Other constraints such as line level expenses, region, and language (for example, US-English), or other country limitations may apply. It is important when activating these checks to only assign expense types relevant to the check (for example: Air Class check – Airfare expense types). Non-relevant expense types will cause an increase in false positives.

**NOTE:** In edge cases, minor differences in exchange rates may affect the exceptions raised.

The following table includes the currently available checks and a description of when they will raise exceptions:

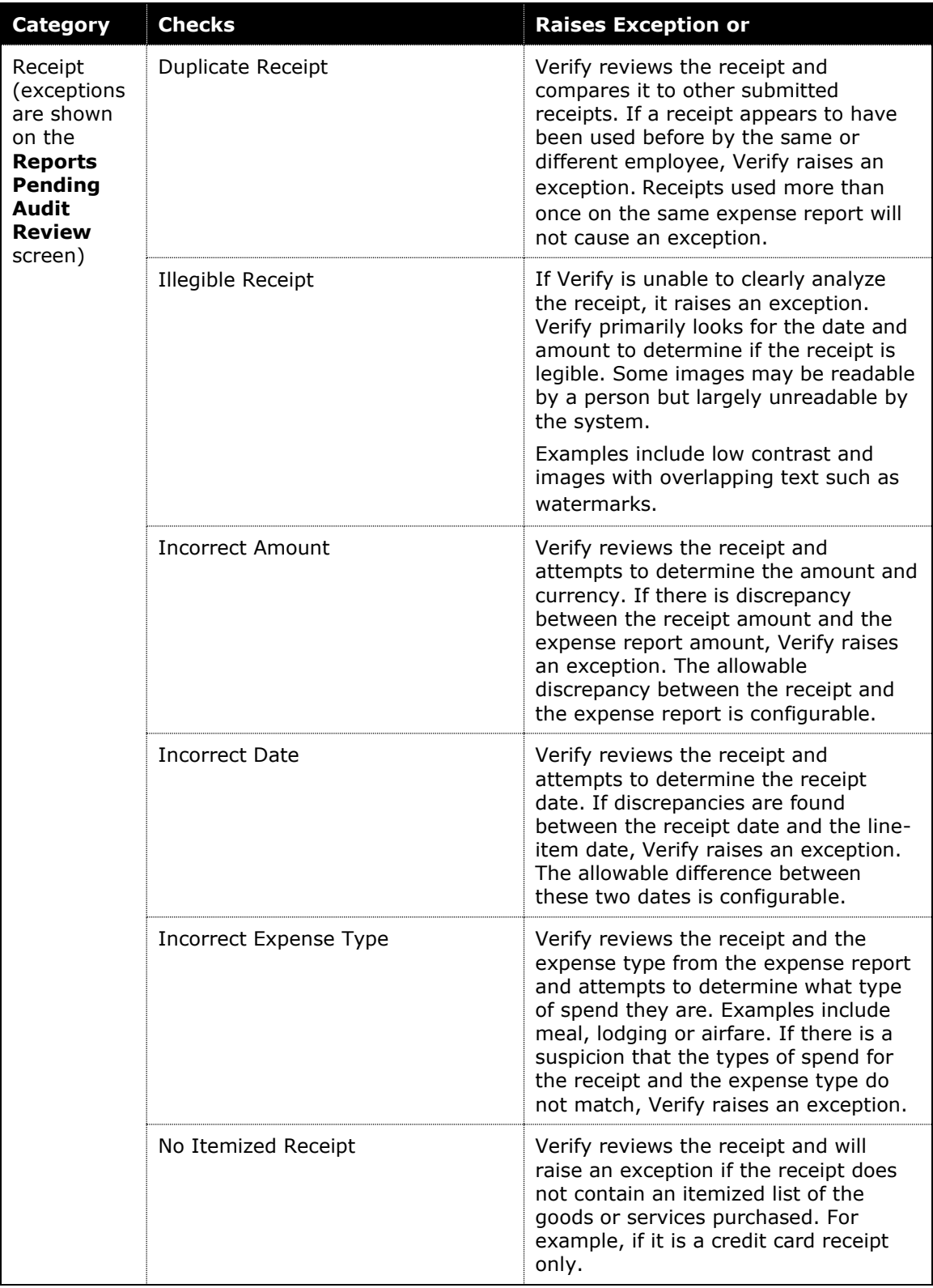

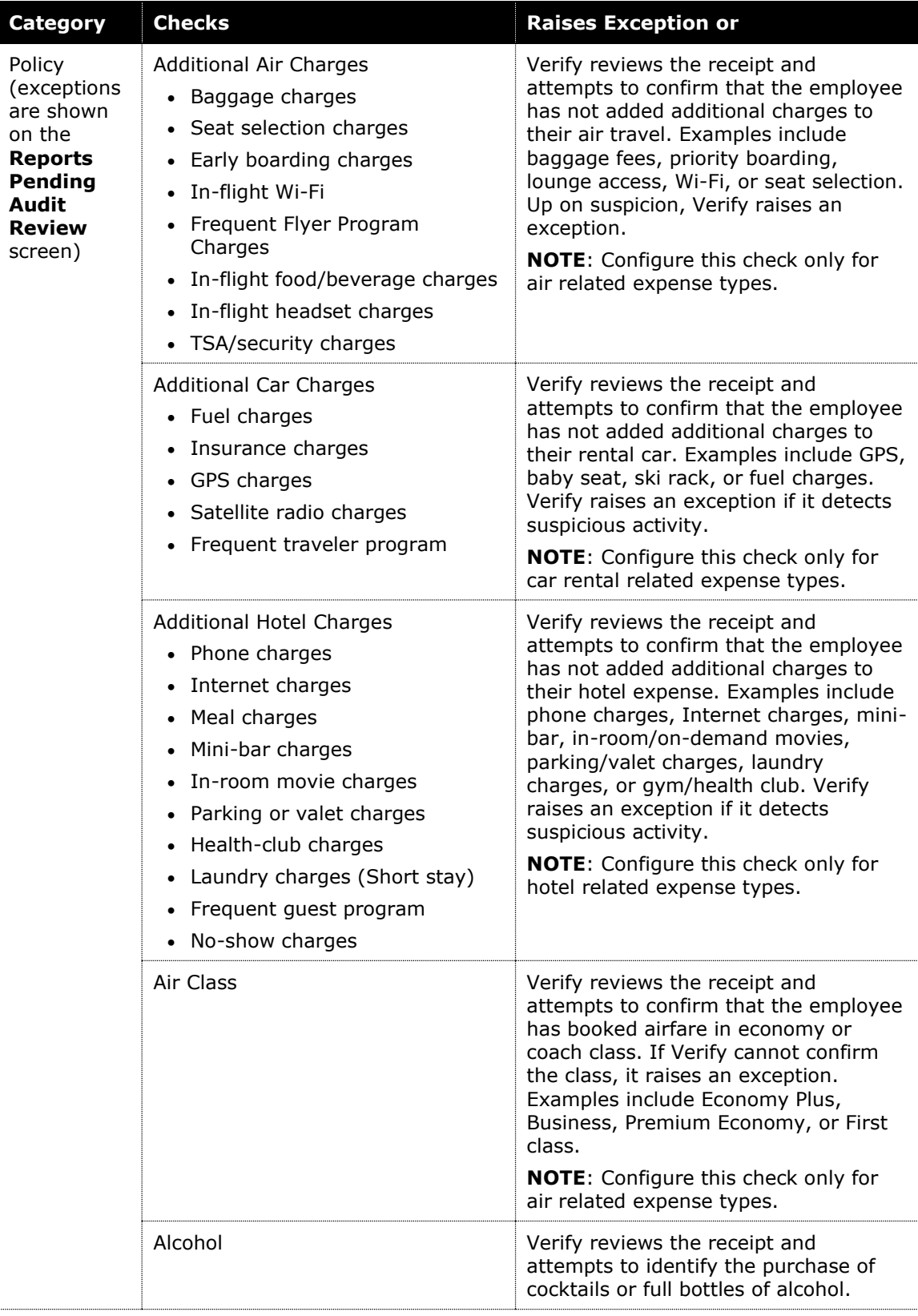

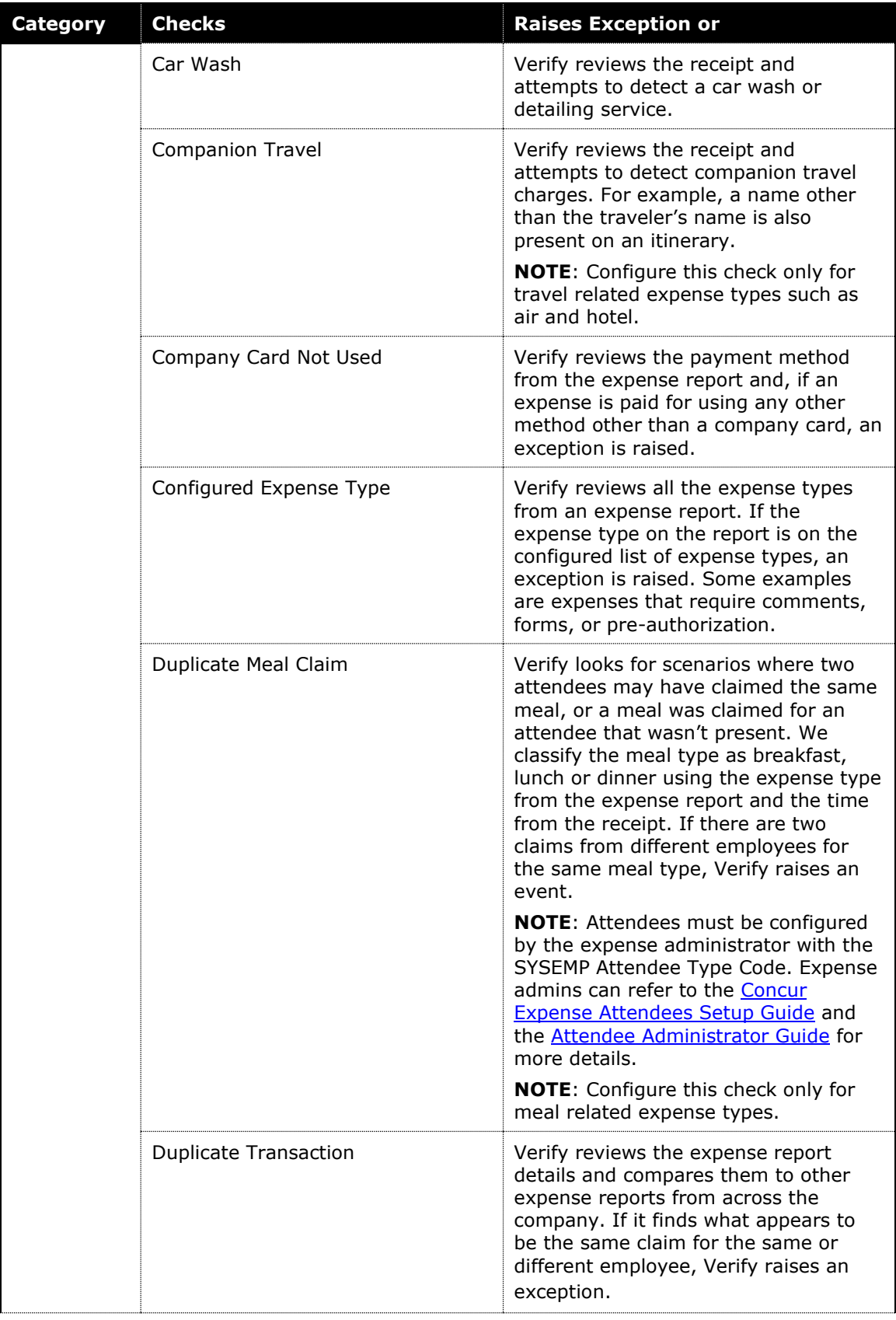

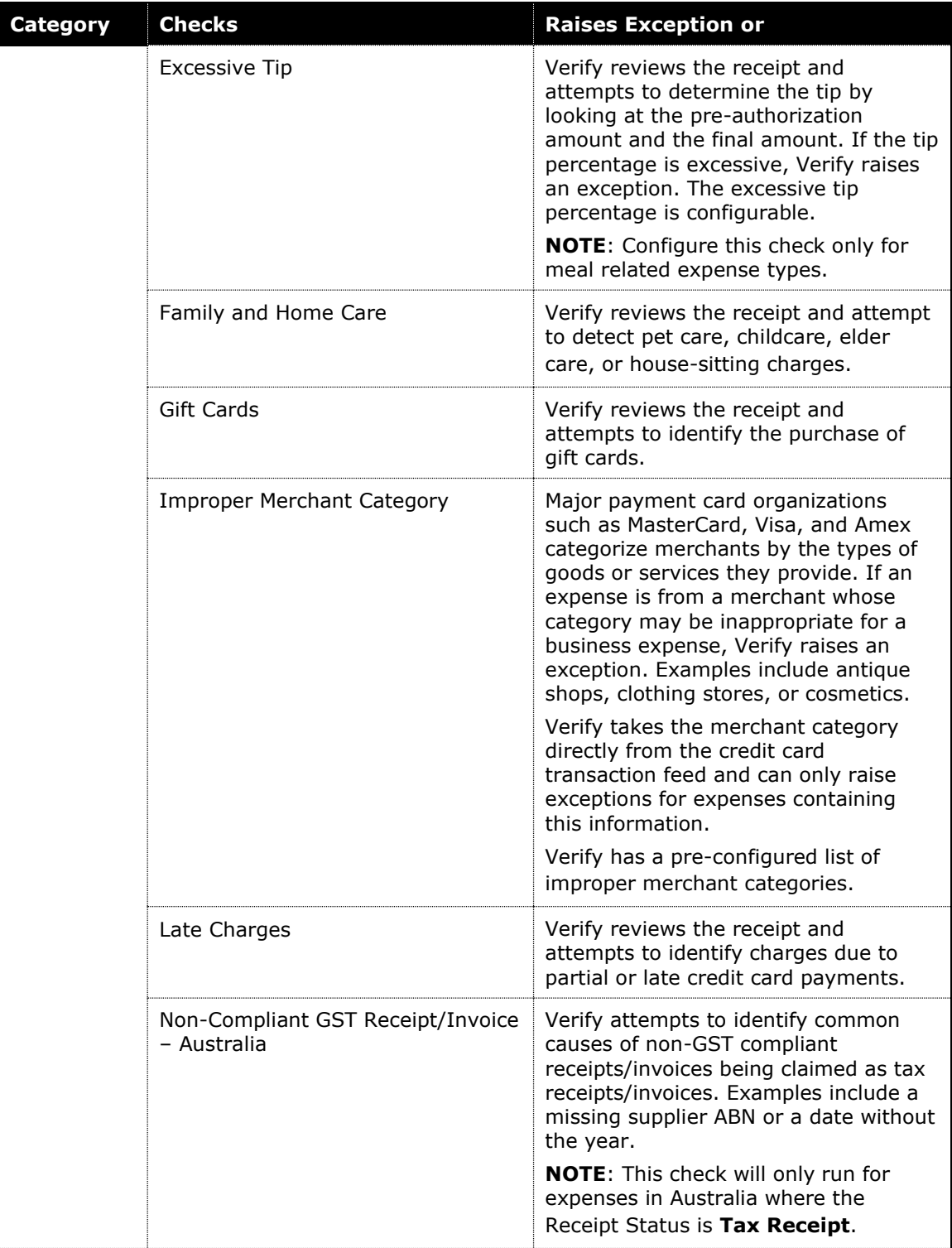

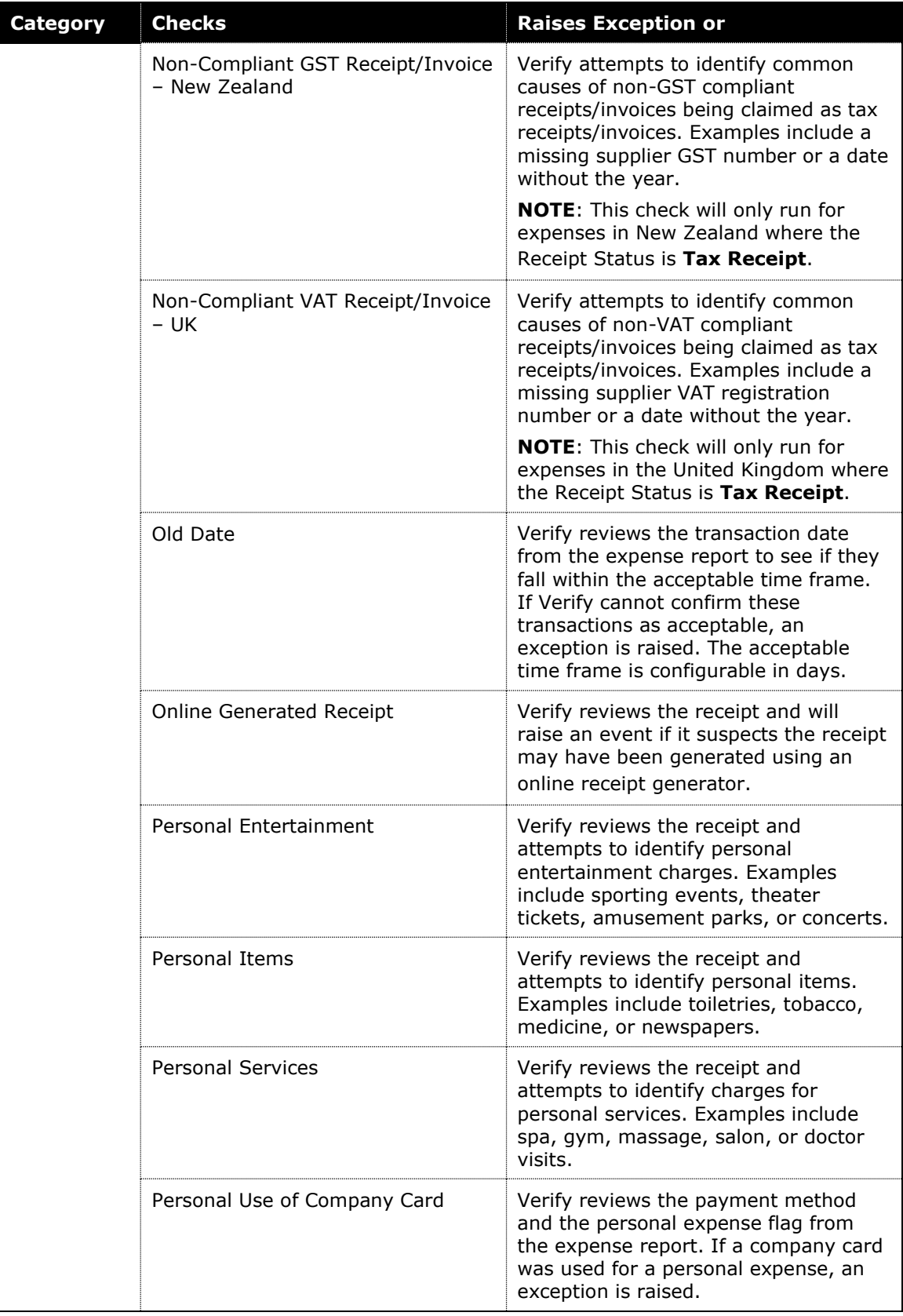

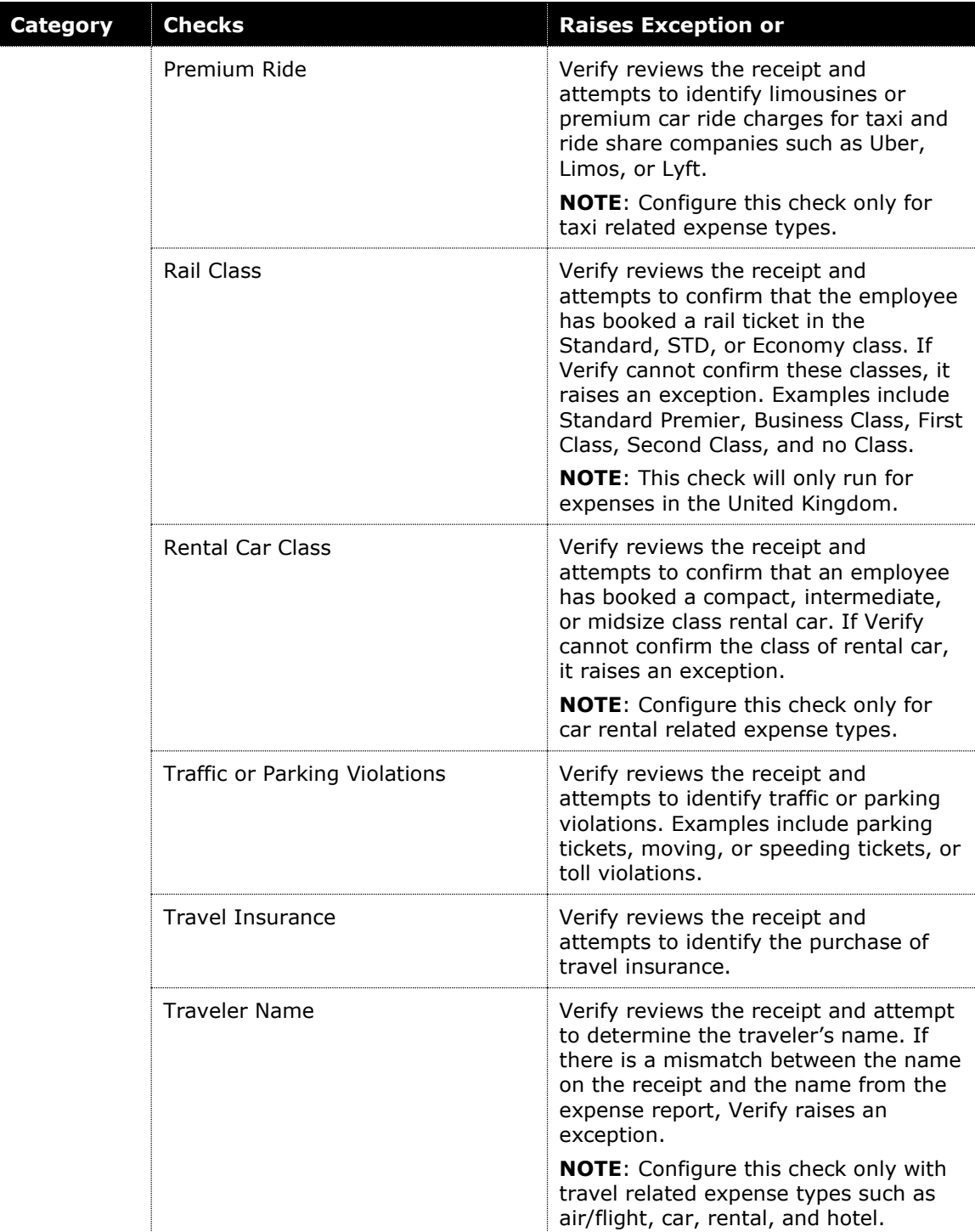

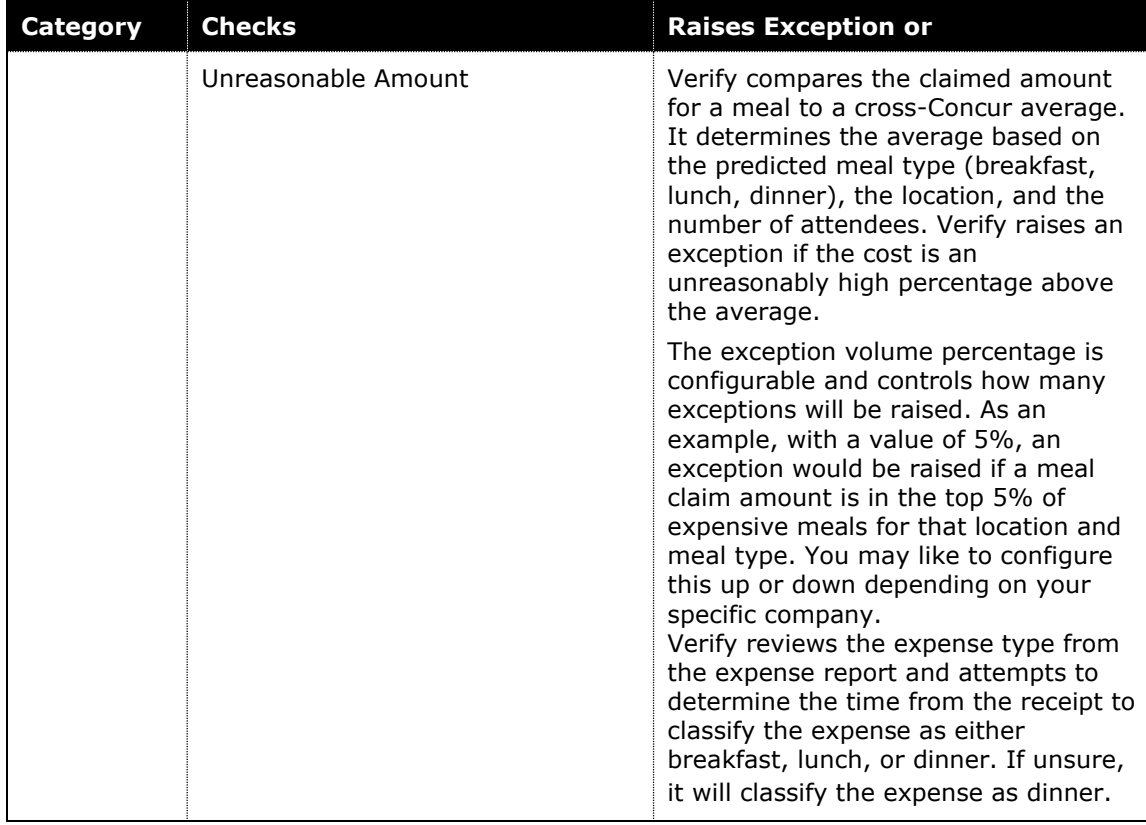

### <span id="page-14-0"></span>**Examples of Receipt-Related Checks**

#### <span id="page-14-1"></span>*Incorrect Amount*

The system attempts to determine the total amount and currency in real time from the receipt.

#### **AMOUNT**

The system compares the amount found on the receipt to the claimed amount on the expense report. It can read handwritten amounts. It does not validate other major numbers such as tip amount, sub-totals, or tax amounts.

**NOTE:**Any discrepancies found between the receipt and the expense report raises an exception for the auditor to review.

#### **CURRENCY**

The system attempts to determine the currency using words, symbols, and other key identifiers extracted from the receipt. The system has captured and evaluated millions of receipts from different countries, and it has learned to recognize certain patterns that identify a currency. This can be as simple as identifying symbols like \$ or €, or more complex identifiers, such as phrasing found on the receipt.

**NOTE:** In some cases, currency patterns are very similar (for example, US dollar and Canadian dollar receipts), so the currency is more difficult to establish.

#### <span id="page-15-0"></span>*Incorrect Date*

To identify the receipt dates, the system reviews the entire receipt text and attempts to determine the sequence of characters that most likely represents the expense date in that receipt.

It can recognize common date formats, such as in the US where it is typically formatted as MM/DD/YY, while in Europe it is more common to see DD/MM/YY.

The system prioritizes the date most frequently used on receipts when it finds multiple candidates. For hotel folios, this is typically the check-out date. For car rentals, it is typically the return date. In more general cases, this is the date on which the bill is usually paid.

The system then compares this date with the date on the expense report.

**NOTE:**This check allows for a configurable variance of several days (for example, within 1 or 2 days). Setting a variance of 0 days means that the date must match exactly to not raise an exception.

#### <span id="page-15-1"></span>*No Itemized Receipt*

This check attempts to detect non-itemized receipts. For example, with a restaurant receipt, it checks whether the meals and drinks are listed individually. Often employees only submit a credit card receipt, instead of the itemized meal receipt. The credit card receipt from a meal typically contains only summary information, such as the final total amount.

It does not verify if the amounts add up to the correct amount or if any other aspect, such as attendee information, is transferred correctly to the expense report.

#### **Example of Itemized Receipt**

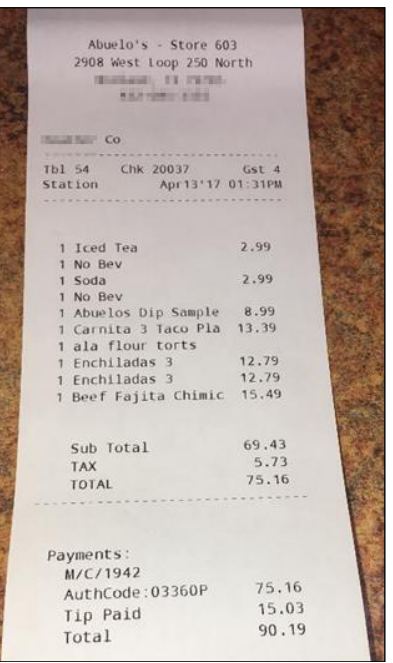

#### **Example of Credit Card Receipt**

٦.

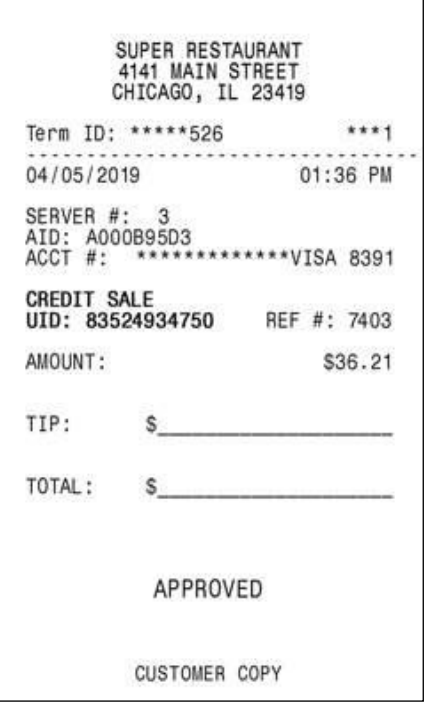

#### <span id="page-17-0"></span>*Incorrect Expense Type*

Each customer expense type is mapped to an expense type. The system attempts to determine the expense type of the receipt (for example, Meal, Gifts, Train etc.). An exception is raised if the expense type appears to be different from the type that's mapped to the expense type the user selected. For example, this appears to be a meal but has been submitted under an expense type in the Gifts expense type.

For Professional Edition, refer to Concur Expense: Expense Types Setup Guide [\(concurtraining.com\).](http://www.concurtraining.com/customers/tech_pubs/Docs/_Current/SG_Exp/Exp_SG_Expense_Types.pdf)

For Standard Edition, refer to [Concur Expense: Expense Types Setup Guide](http://www.concurtraining.com/customers/tech_pubs/Docs/ConcurPremier/SG_Exp/SG_Exp_Expense_Types.pdf)  [for Standard Edition \(concurtraining.com\).](http://www.concurtraining.com/customers/tech_pubs/Docs/ConcurPremier/SG_Exp/SG_Exp_Expense_Types.pdf)

**NOTE:**This check does not verify that the user is using the correct or specific Expense Type the company may have customized and want their employees to use for accounting purposes. It is meant to validate if the correct general classification has been used. For example, it will not evaluate the accuracy of Dinner with External Vendors.

To increase the accuracy of this check, ensure that custom expense types are correctly mapped to their spend categories (refer to the guides above).

#### <span id="page-17-1"></span>*Traveler Name*

This check attempts to determine if the name on the receipt matches the name on the expense report. The system extracts traveler names from a wide variety of receipts and similar types of spend evidence, especially those related to travel and credit cards. It is compared with the known traveler's name, allowing for some difference.

**NOTE:** The system may be unable to provide a matching name due to poor image resolution, system abbreviations, and other similar occurrences.

#### <span id="page-17-2"></span>**Examples of Policy-Related Checks**

#### <span id="page-17-3"></span>*Air Class*

This check attempts to confirm that a user has booked airfare in the economy or coach class, otherwise an exception is raised (for example, for economy plus, business, or first class).

Standalone receipts are evaluated and do not include structured data from Concur Travel, TripIt, or one letter code classes.

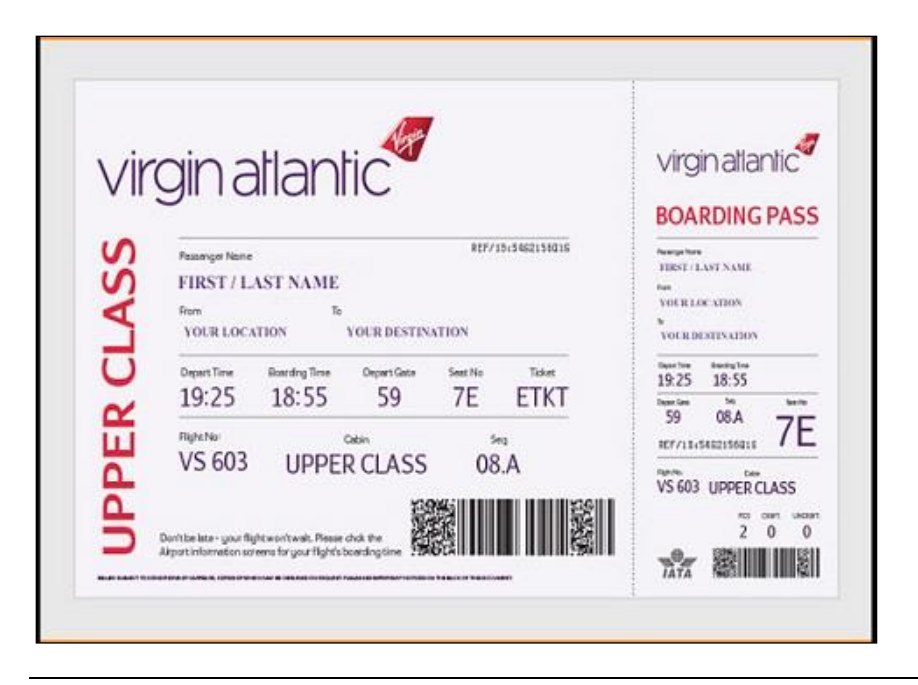

**NOTE:** This check is not configurable. It cannot be changed to allow for other classes of services or evaluation of duration in conjunction with class.

#### <span id="page-18-0"></span>*Additional Air Charges*

This check attempts to confirm that the user has not added additional fee items to their air travel. These often include the additional services and fees that had, in the past, been part of bundled travel fares. This check relies only on the attached receipt. If the system was unable to confirm this, then an exception is raised.

This check looks for:

- Baggage fees
- Seat assignment/selection/upgrade
- Early boarding
- Food/Drinks
- Wi-Fi
- Headset
- TSA/Clear/Global entry
- Airline lounge

**NOTE:**You can configure approval reasons for report checks which will then be considered by the auditor when passing or failing the line item. For example, your company may allow for inflight wi-fi charges. Although an exception was raised by the system, the wi-fi charge could be then allowed by the auditor.

#### <span id="page-19-0"></span>*Alcohol*

This check attempts to identify obvious scenarios such as the purchase of cocktails or full bottles of alcohol.

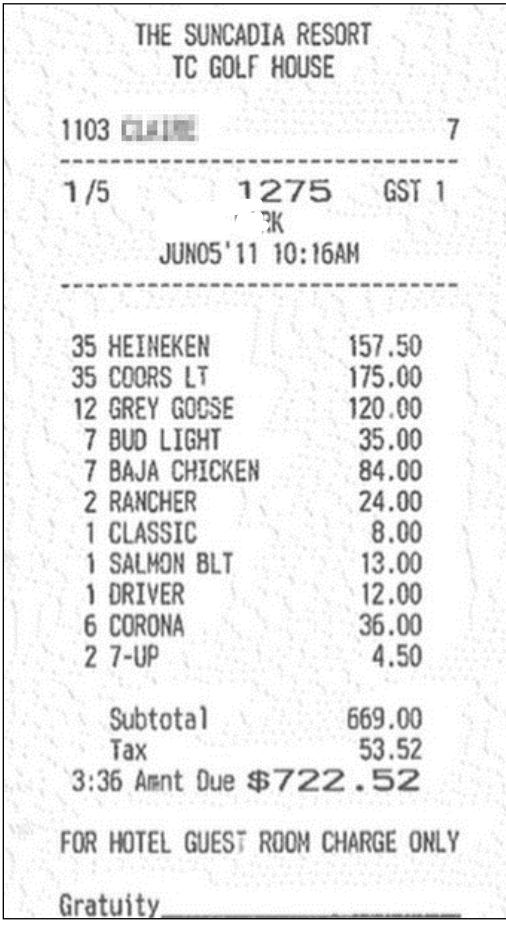

**NOTE:**You can configure approval reasons for report checks which will then be considered by the auditor when passing or failing the line item. For example, your company may allow for alcohol if a client is present. Although an exception was raised by the system, this could then be allowed by the auditor.

#### <span id="page-19-1"></span>*Rental Car Class*

This check attempts to confirm that a user has booked a rental car that was intermediate, compact, or midsize class. If it was unable to confirm this, then an exception is raised.

Standalone receipts are evaluated. It does not include structured data from SAP Concur Travel or TripIt.

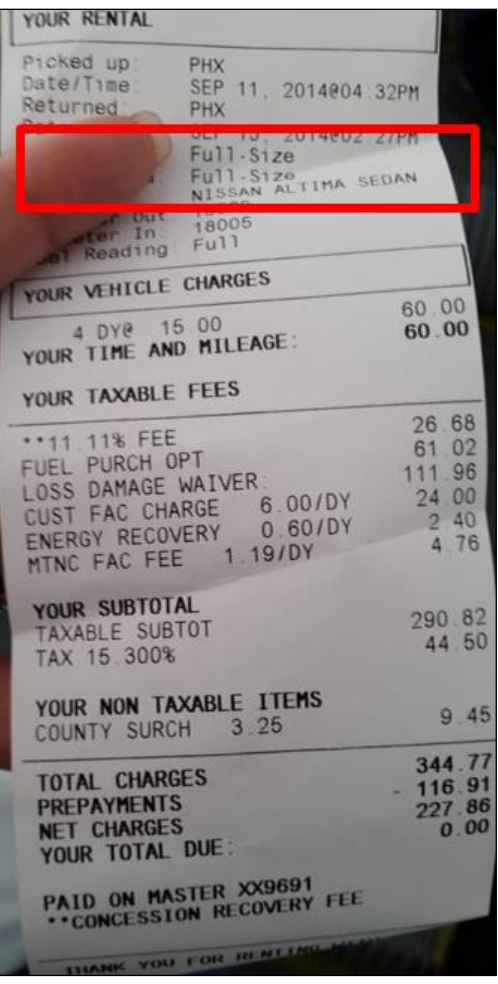

**NOTE:**This check is not configurable. It cannot be changed at this time to allow for other classes of services nor evaluation of other variables (such as number of passengers sharing the vehicle).

You can configure approval reasons for report checks which will then be considered by the auditors when passing or failing the line item.

#### <span id="page-20-0"></span>*Additional Car Charges*

This check identifies transactions where a user has added additional fee items to the car rental. This check evaluates a standalone receipt.

This check looks for:

- Fuel charges
- Insurance charges
- GPS charges
- Satellite radio
- Special equipment
- Upgrades
- Late return/no show charges

**NOTE:**You can configure approval reasons for report checks which will then be considered by the auditors when passing or failing the line item. For example, your company may allow fuel charges. Although an exception was raised by the system, the fuel charge could then be allowed by the auditor.

#### <span id="page-21-0"></span>*Car Wash*

Many employees use their car for transporting customers, other employees, or running company errands. While it is nice to have a clean car for those tasks, car washes and detailing may not be reimbursable by company policy.

This check evaluates a standalone receipt aiming to detect a car wash or detailing service.

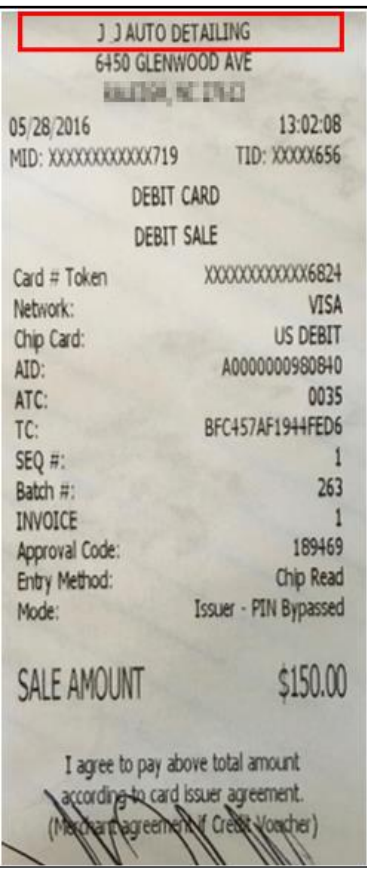

#### <span id="page-22-0"></span>*Excessive Tip*

Excessive tips can indicate not only overpayment but a quid pro quo situation between the vendor and the employee.

This check attempts to determine the tip amount from the receipt. It evaluates the tip amount violation against the total and does not account for pre-tax sub-totals or gratuity included receipts. If the tip percentage is excessive, then an exception is raised.

**NOTE:**This check can be configured according to your company definition of "excessive", for example 20% or 25%.

#### <span id="page-22-1"></span>*Gift Cards*

This check attempts to identify situations where a gift card has been purchased by the employee and is visible on the receipt. The system can prevent false positives, such as when an employee is using a gift card or pre-paid debit card to pay for the purchase.

**NOTE:** This check is currently not configurable to allow or disallow only specific vendor's gift cards.

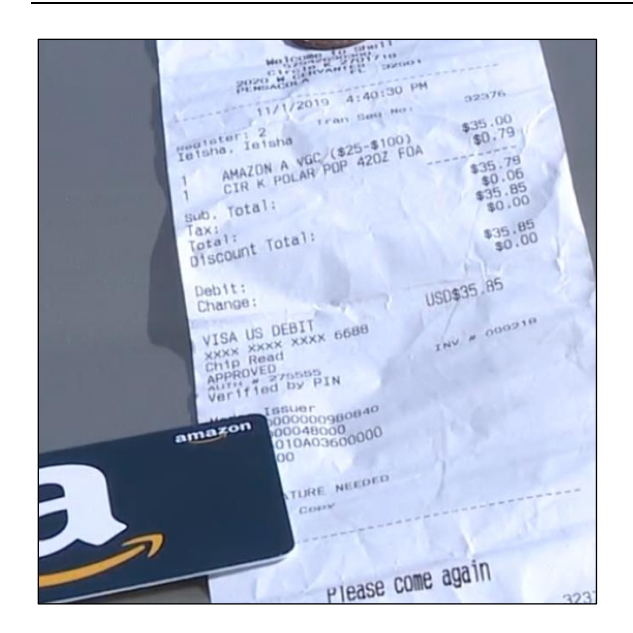

#### <span id="page-22-2"></span>*Additional Hotel Charges*

Hotel charges can be difficult for both travelers as well as approvers to identify on long, multi-page folios. They often use confusing non-standard or industry terminology.

This check attempts to identify any of the following on a standalone receipt:

- Phone charges
- Internet charges
- Mini-bar charges
- In-room/On-Demand movie charges
- Parking/valet charges
- Laundry charges
- Gym/Health club

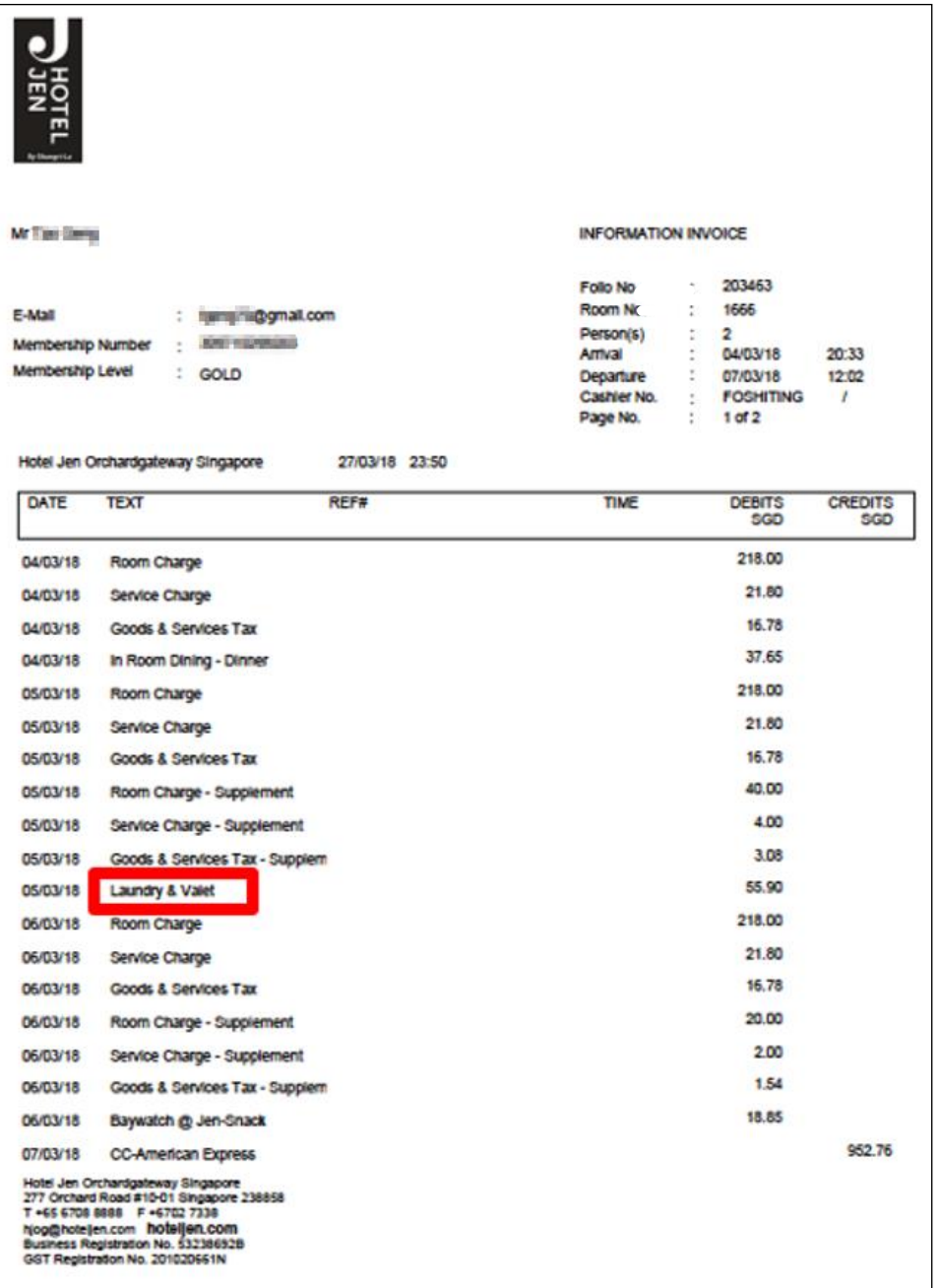

**NOTE:**You can configure approval reasons for report checks which will then be considered by the auditors when passing or failing the line item. For example, your company may allow hotel gym fees. Although an exception was raised by the system, the gym fee could be then allowed by the auditor.

#### <span id="page-24-0"></span>*Late Charges*

This check attempts to identify transactions where a user has incurred fees and charges due to partial or late payments for their credit cards (for example, personal, Individual Billed Individual Paid (IBIP), or Individual Billed Company Paid (IBCP)). Though the reason for the fee or charge may be business related, reimbursement may not be allowed by company policy.

This check does not rely on a credit card data feed. It evaluates attached receipts for the following:

- Late fees
- Interest charges
- Penalty payments

#### <span id="page-24-1"></span>*Family and Home Care*

This check attempts to identify scenarios where the employee is attempting to charge the company for assistance with their personal arrangements. Though they are related to the business, reimbursement is seldom allowed by company policy. This check evaluates a standalone receipt.

This check attempts to identify the following on a standalone receipt:

- Pet care
- Childcare
- Elder care fees
- House sitting fees

#### <span id="page-24-2"></span>*Traffic or Parking Violations*

Parking and traffic violations can happen during an employee's trip; however, most companies do not allow for these types of expenses, at least without justification and specific approvals.

This check attempts to identify the following on a standalone receipt:

- Parking tickets
- Moving or speeding tickets
- Toll violations

#### <span id="page-25-0"></span>*Travel Insurance*

This check attempts to identify travel insurance on a standalone receipt.

In certain situations, travel insurance may be warranted and financially advantageous. However, reimbursement may not be allowed by company policy.

#### <span id="page-25-1"></span>**Evaluation of an Expense Report**

Expense reports are evaluated using Concur Verify' s checks per the relevant audit profile settings. Receipt and Policy detections are referred to as **Exceptions** and are routed to the **Reports Pending Audit Review** screen.

- 1. If the report has at least one exception it will be routed to the **Reports Pending Audit Review** screen. High confidence and negative results (where no exceptions are identified) result in the report automatically moving to the next step in the expense workflow (for example, to manager approval).
- 2. Report that raised exceptions will require the auditor's evaluation. An auditor can decide to approve the report by approving all exceptions or send it back to the employee by failing at least one of the exceptions and asking for a resubmit. Once a report has passed the audit step (either due to no exceptions being raised after a resubmit, or the auditor passing the report), it will continue to the next step in the expense workflow.

**NOTE:**Customers can ask for **Split Report for Audit** to be configured by SAP Concur on an entity basis and will apply only if this functionality is also enabled in Concur Expense for this entity. Once enabled, for all reports that are sent back in Verify (at least one exception fails), the failed expenses will automatically return to the submitter as a new report ('Addendum') and the rest will remain in the original report and continue to the next workflow step. Verify does recognize the new Addendum report as a 'resubmit', and if it fails again, all the history for those expenses will remain.

## <span id="page-25-3"></span><span id="page-25-2"></span>**Section 4: Auditor Experience**

#### **Reports Pending Audit Review**

From the **Reports Pending Audit Review** screen, auditors will be able to:

- View, filter, and search a list of submitted expense reports.
- Select a single report to view details.
- Self-assign or unassign an expense report
- Assign to other auditors.
- Pass or fail an exception in an expense report with comments.
- Add comments to a failed exception or when approved with exception.
- Complete an audit on a report.
- Add an Auditor Exception to fail or approve with exception for another reason.

#### *To view a list of submitted expense reports:*

1. From the **Expense** tab, click **Verify**. The **Reports Pending Audit Review** page displays.

As an Auditor, on the **Reports Pending Audit Review** page you can view a list of expense reports, and then take further action as needed by clicking on an individual report. You can use the dropdown filters above the reports list to filter them by **Submission Date Range**, **Audit Profile**, and **Assigned To** fields.

**NOTE:**Auditors will only see reports for audit profiles to which they have been assigned. Please refer to the [Configuration](#page-33-0) section for more details.

2. To search for a specific report, use the search field to search by **Report Name, Report ID**, **Employee Name**, and **Employee ID**.

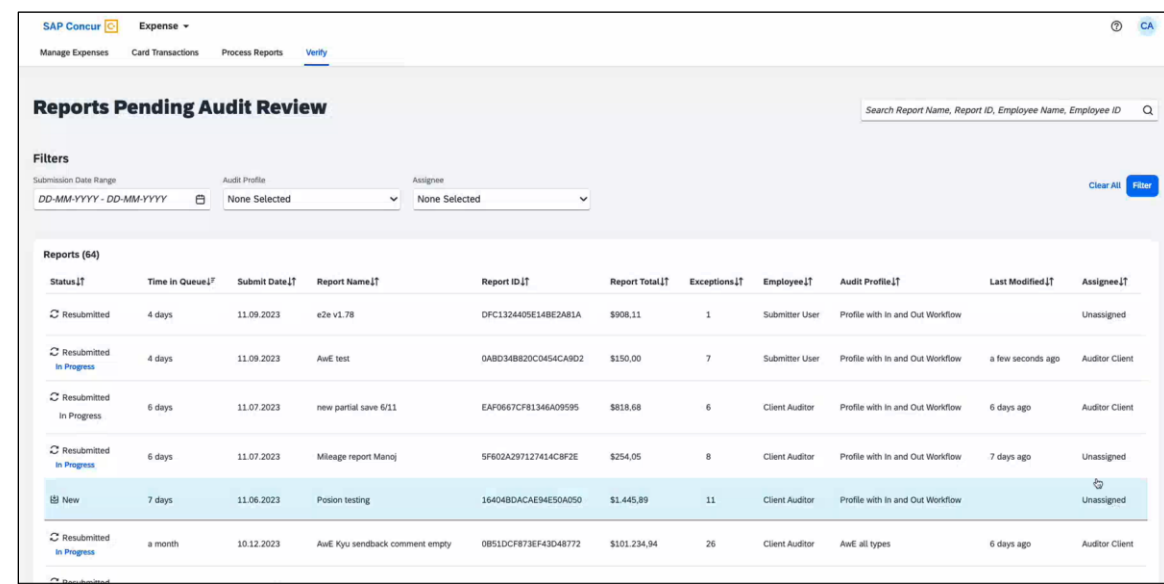

3. In this view, users may sort the list of results by any column. To sort, click the column header.

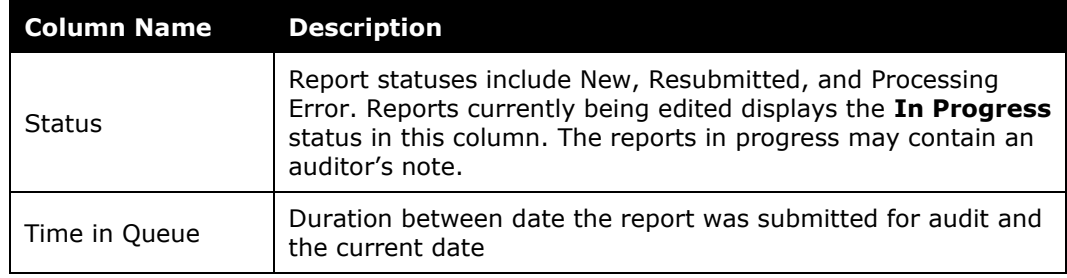

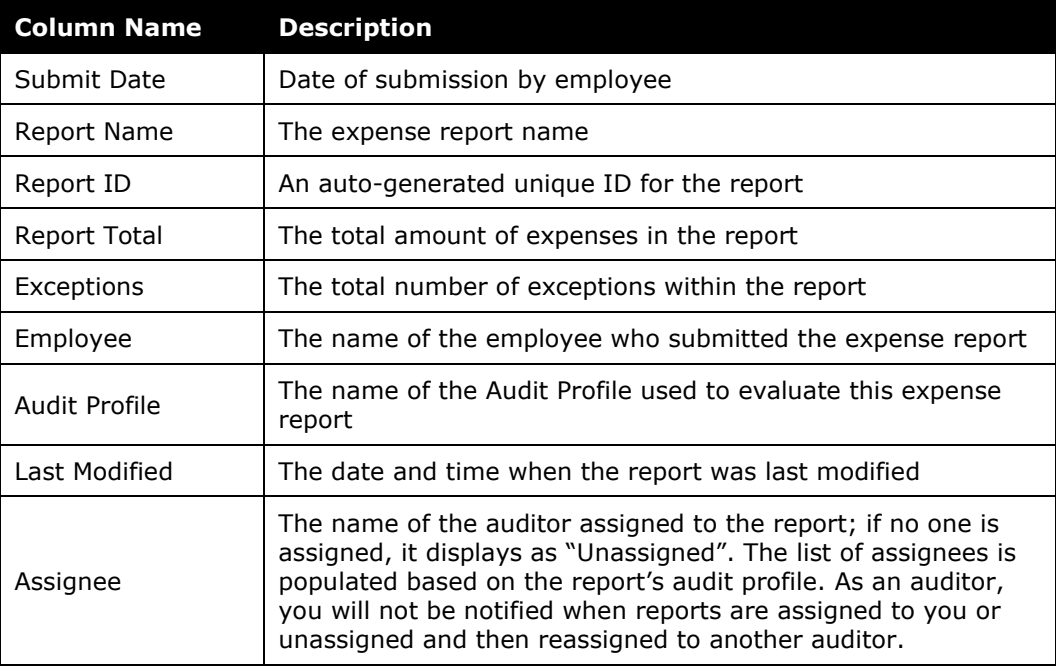

#### *To select a single expense report:*

1. Click the row of the report you want to view. The page will refresh with the selected report displaying expense details and any attached expense receipts on the **Expenses** tab. All the three columns in this tab are scrollable and resizable. Collapse the column on the far left to enlarge and focus on one expense. You can also sort the **Expenses** column to view similar expense types together. The expenses are sorted by default based on their transaction dates.

When applicable, Verify displays receipts of all types linked to an expense. If both types of receipts are linked to an expense, a toggle displays above the receipt such as **E-Receipt** and **Receipt**. This toggle helps switch between the receipt views.

**NOTE:**The default view displays only expenses containing exceptions. To view all expenses, select the **Show expenses without exceptions** checkbox.

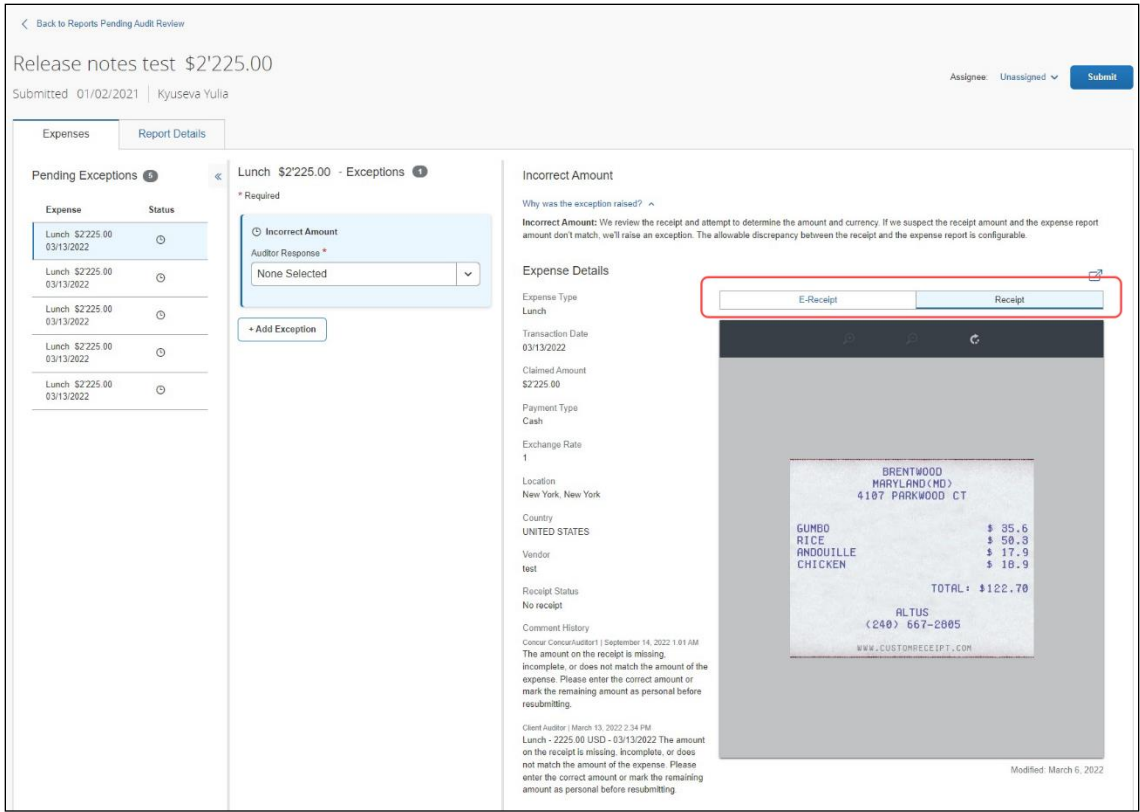

If an itinerary is linked to an expense in Verify, it displays as part of the **Expense Details**. Under **Itinerary**, the auditor sees an active **Reservation**  hyperlink. This link displays Trip Overview and Reservation details in the **Itinerary Details** popup.

If credit card details are available, the auditor can click the **Payment Type** name to view all available transaction details.

The total count of **Attendees** as well as the count for each type of attendee listed now displays when available. The average amount per person is calculated accordingly.

Use the **Auditor Note** field inside the report to leave a small note to yourself or the next auditor in case of any interruptions during audit.

2. You can browse the **Report Details** tab to review a summary of report, employee, and audit status details. Click **View Audit Trail** to see a timeline of employee expense report activities and audit level activities.

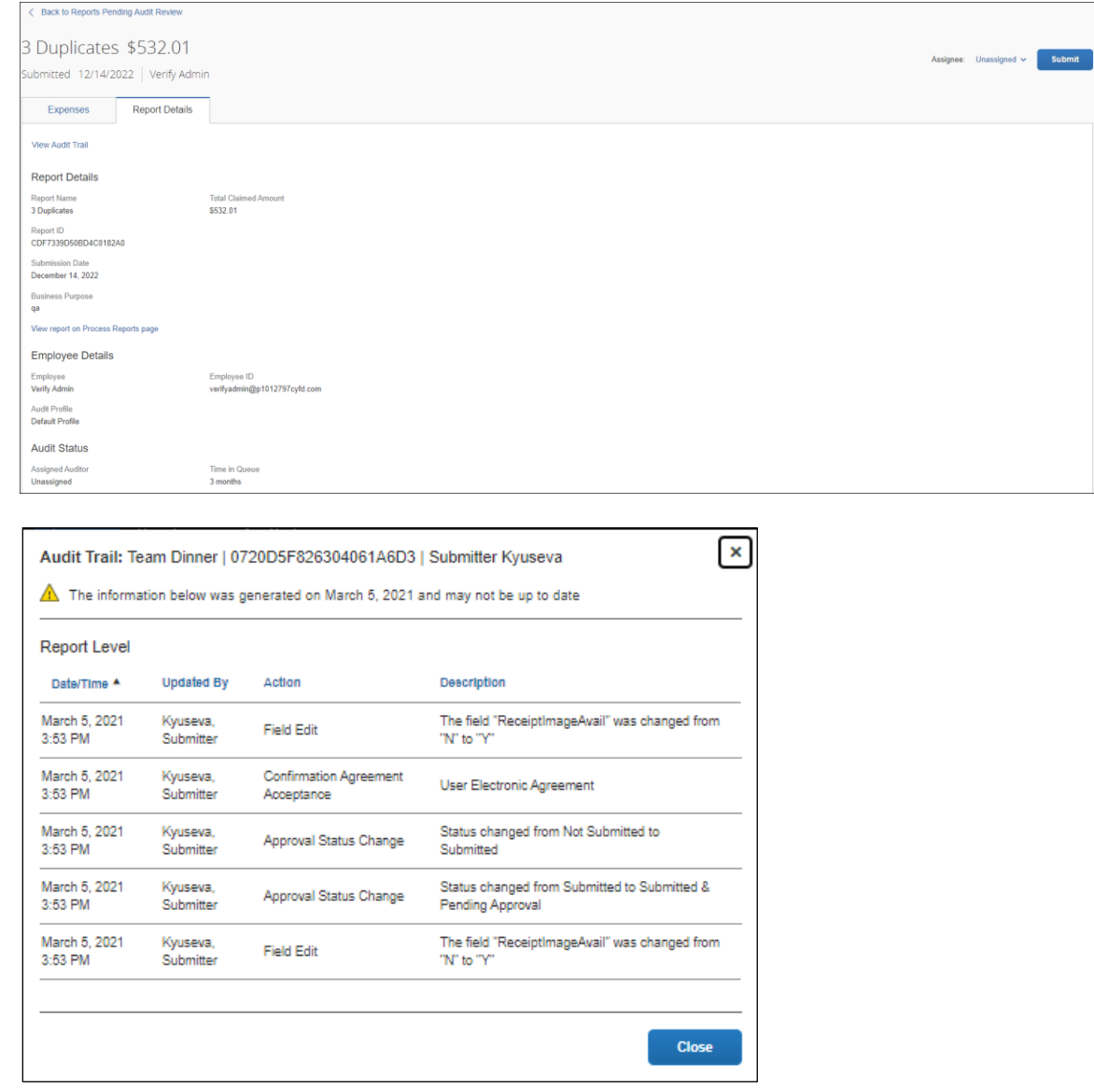

Users with the **Processor** role assigned to them can click **View report on Process Reports page** to directly access the report on the processor view according to their role permission.

The **Audit History** tab displays for a resubmitted report and shows a list of audit responses that were previously audited in Verify.

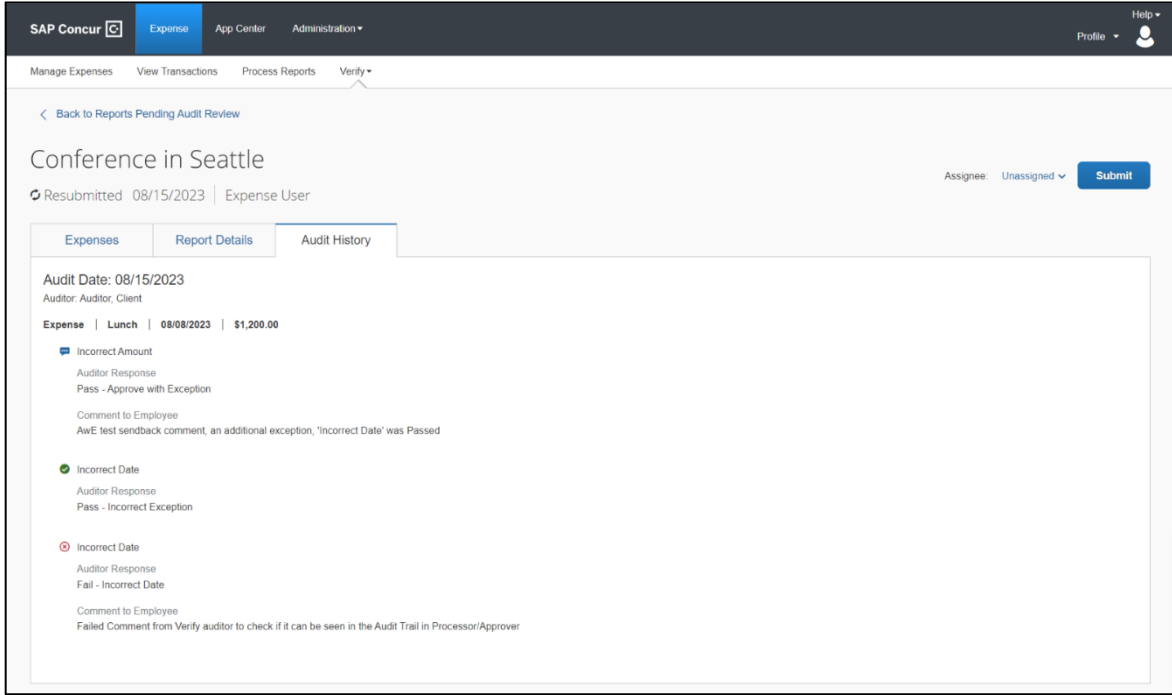

#### *To assign the expense report to yourself or another auditor for auditing:*

- 1. Select the auditor name from the **Assignee** dropdown. By default, new reports are set to "Unassigned". Additionally, the report is automatically assigned to the auditor currently editing the report.
	- **NOTE:**Verify auditors can assign reports to any auditor who is assigned to the report's audit profile.
	- **NOTE:**You can view or close a report (not complete) without being assigned to a user. Users may assign any report to themselves, whether unassigned or assigned to a different user. No notifications are sent when the report assignment is modified.

#### *To pass or fail an exception in an expense report:*

- 1. For each item exception, in the **Auditor Response** field, the default selection is **None Selected,** because no response has been chosen. To respond, choose one of the following:
	- **Pass - Incorrect Exception** This is a default pass response. The expense item was incorrectly flagged as an exception and does not violate company policy. No further action is required from the employee.
	- **Fail - Out of policy** This is a default response. The expense item violates company policy. The employee will receive an email notifying

them that their expense report has been rejected. Their next steps are to edit and resubmit their expense report.

**NOTE: Out of policy** is a common, pre-defined fail option. Receipt checks can have other options for each exception.

- **Pass - Approve with Exception** This is a default pass response. The expense item violates company policy; however, the auditor decides to allow it for this exception. No further action is required from the employee.
- **Pass - [Customized Pass Label]**  The expense item does not violate company policy, based on the company-configured pass options. No further action is required from the employee.
- **Pass (with comment) - [Customized Pass Label]** The expense item violates company policy, based on the company-configured pass with comment options, however the auditor decides to allow it for this exception. No further action is required from the employee.
- 2. If you choose **Fail - Out of policy** or **Pass - Approve with Exception**, you can modify the predefined comment to provide additional information or corrective instruction to the employee.

**NOTE:**For each exception, you can add comments to the employee and these comments are predefined and localized (unless customized by the admin). However, if you amend or add more comments, be aware that localization of the edited text will be unavailable.

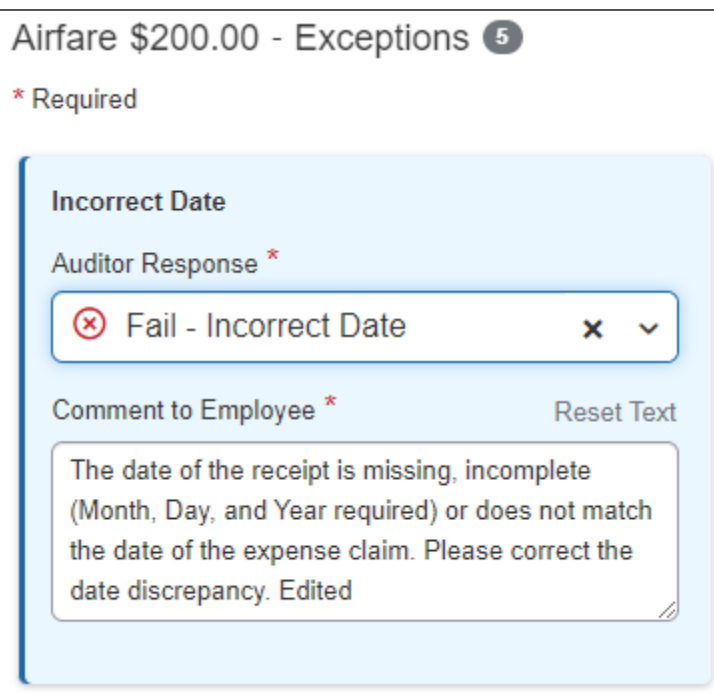

3. As you select a response, the exception item will update with an exception status of "Fail" or "Pass". If no response is selected, the exception will remain in "Pending" status.

You can also pass all pending exceptions using the **Pass Pending Exceptions** icon in the **Expenses** tab. Click **Update** after selecting the response.

#### *To complete an audit:*

1. Click **Submit** once you have applied your response to the expense report exception. The report will be sent back to the employee even if there is one exception set to "Fail". If all exceptions are "Pass", then the report will continue in the workflow.

If you have the **Split report for Audit** feature configured, all the exceptions that have been failed are sent back as a new report and all the passed expenses continue in the workflow as a part of the original report.

**NOTE:**Reports with pending exceptions or empty "Fail" **Comments to Employee** field cannot be submitted.

**NOTE:**Contact SAP Concur support to set up **Split Report for Audit** feature.

You can also approve multiple pending exceptions for a report pending audit

review. Click the **Pass Pending Exceptions** ( ) icon in the **Expenses** tab. The **Pass Pending Exceptions** dialog displays.

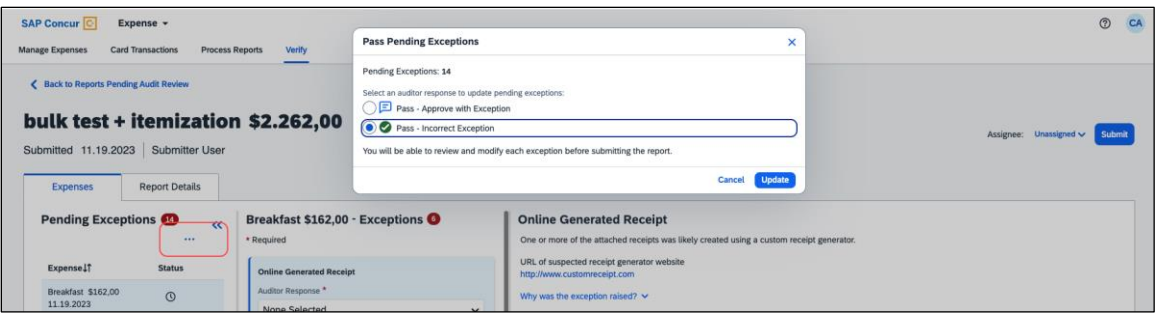

Select a response in the dialog box and click **Update**. The auditor response is populated in all the pending exceptions inside the report.

2. When the employee resubmits the report, Verify will audit it again. If no exceptions are detected, the report will move to the next step in the expense report workflow and will not be displayed on the **Reports Pending Audit Review** list. If one or more exceptions are detected, the report appears in the **Reports Pending Audit Review** list again.

**NOTE:**A **Resubmitted** label appears for any report that contains at least one expense/line item that was previously audited, sent back to the employee, and resubmitted by the employee.

#### *To add an Auditor Exception:*

1. Click **Add Exception**. The Auditor Exception allows you to include an additional exception for each entry for reasons that are not necessarily related to the exceptions found by Verify. Exceptions can be added for each type of expense entry, including itemizations, personal expense, and so on.

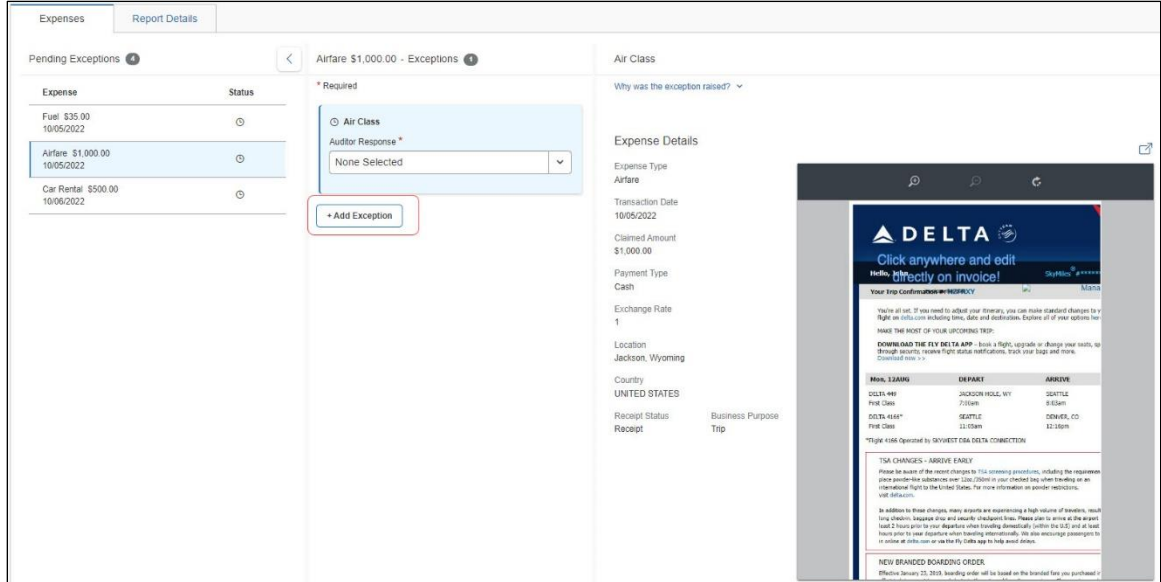

- 2. Enter a comment for the employee in the **Comment to Employee** field. A comment is mandatory for an auditor exception.
- 3. For resubmitted reports where there was a previous auditor exception, choose **Fail** and add a new comment or choose **Pass – Approve with Exception**  and add a new comment. You can also choose **Pass** without a comment added to it.

**NOTE:**Expenses that contain "Fail" auditor exceptions will always return to the auditor to re-audit after the employee resubmits a report containing such exceptions.

## **Section 5: Configuration**

<span id="page-33-0"></span>The following lists configuration items to note:

- Multiple Audit Profiles can be configured.
- An Audit Profile can be configured to contain checks.
- Checks can be configured with conditions.
- The Audit Profile that is used to evaluate an expense report is controlled by assigning Audit Profiles to expense policy groups.
- Auditors can be assigned to Audit Profiles. On the **Reports Pending Audit Review** screen, auditors will only see expense reports that were evaluated using the Audit Profiles to which they are assigned.
- All checks can be configured with a minimum amount threshold condition. The minimum amount threshold means no exceptions will be raised for any line items below this amount. This threshold can be set from a list of available currencies.
- All checks can be configured with an expense type condition. No exceptions will be raised for line items with an expense type not in this list. Most checks can also be configured to run for all expense types.
- Certain checks can also be configured with additional conditions such as an allowable date variance or an allowable tip percentage.
- All checks that display exceptions on the **Reports Pending Audit Review** screen can also have up to nine approval reasons configured. Approval reasons display on the **Reports Pending Audit Review** screen and can be selected by the auditor as a reason to pass this exception and allow for communicating policy to the auditors. A default approval reason of **Incorrect Exception** is always included and cannot be modified.

### <span id="page-34-0"></span>**Verify Roles**

Verify is supported by two user roles:

- **Verify Administrator**: Allows user to do as follows:
	- Access the Verify configuration page.
	- Manage which profiles are assigned to which groups.
	- Manage which auditors are assigned to which profile for the Reports Pending Audit Review.

**NOTE:**All Concur Expense standard entity users with the **Can Administer** permission enabled will be assigned the **Verify Administrator** role.

• **Verify Reports Auditor**: Allows user to see and access **Reports Pending Audit Review** page and audit Verify policy and receipt exceptions as part of the audit process.

**NOTE:**All Concur Expense standard entity users with the **Can Process Expense Reports** permission enabled will be assigned the **Verify Reports Auditor** role.

 $\Box$  For information on the roles required to work with Verify as an administrator or auditor, please refer to the *[Shared: User Administration User Guide](http://www.concurtraining.com/customers/tech_pubs/Docs/_Current/UG_Shr/Shr_UG_User_Admin.pdf)* for Professional edition. Also refer to the *[Shared: Users Setup Guide for Concur](https://www.concurtraining.com/customers/tech_pubs/Docs/ConcurPremier/SG_Shr/SG_Shr_Users.pdf)  [Standard Edition](https://www.concurtraining.com/customers/tech_pubs/Docs/ConcurPremier/SG_Shr/SG_Shr_Users.pdf)*, the *[Expense Processor Online Help](https://help.sap.com/docs/CONCUR_EXPENSE/93ceb32335c6486d902426c6727b80f2/c405cea951c31015a250d2023263fab5.html?q=expense%20processor)*, and the *[Concur Expense](https://help.sap.com/docs/CONCUR_EXPENSE?version=2023_01)  [Standard Edition Administration Help](https://help.sap.com/docs/CONCUR_EXPENSE?version=2023_01)* for information on the Can Administer and Can Process Expense Reports permissions.

The **Verify Administrator** and **Concur Expense Administrator** roles are required to configure your company's Verify settings.

Users assigned the **Concur Expense Administrator** role can access the Expense Administration configuration.

#### <span id="page-35-0"></span>**Audit Profile**

#### <span id="page-35-1"></span>*Access*

- *To access the Verify Audit Profile page:*
	- 1. For **Professional** users, to access Verify settings, go to **Administration > Expense Admin > Verify**.

For **Standard** users, go to **Administration > Expense Admin > Policy > Advanced Settings > Verify**.

2. The **Verify Audit Profile** page displays.

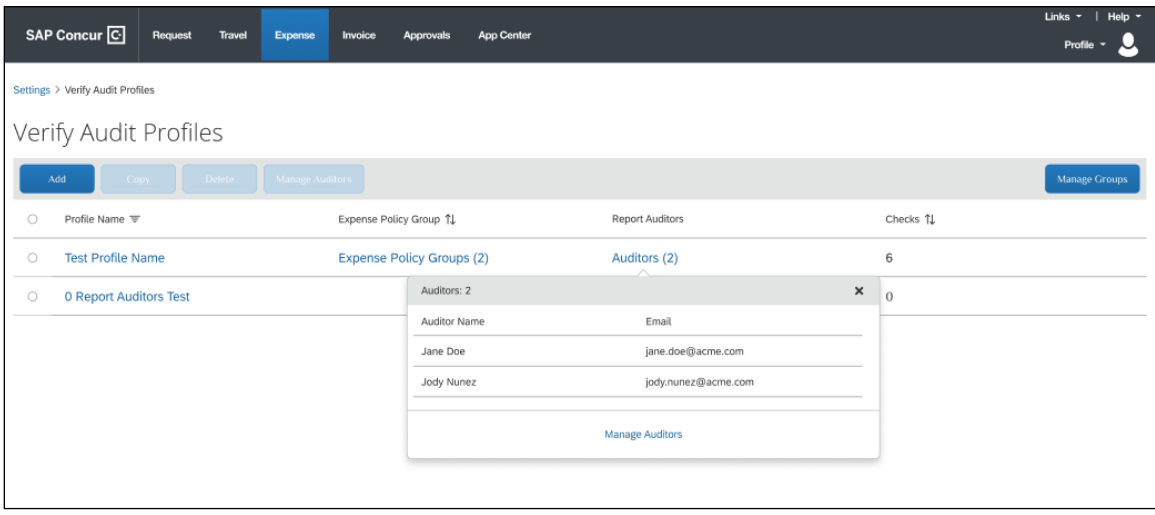

**NOTE:**By default, a profile called "Default Profile" has been created. This profile name cannot be modified.

#### <span id="page-35-2"></span>*Groups*

For the standard edition, expense policy groups are optional and can be added as a hierarchy to the default country packs (e.g., UK, US). For example, a company can add up to five policy groups to a country pack. The user is then assigned to one of the policy groups. If the country pack does not have policy groups, then the user is assigned to a default group belonging to the country pack.

For the professional edition, expense groups are configurable and can have multiple hierarchies.

#### *To manage which profiles are assigned to which groups:*

- 1. Open the **Verify Audit Profiles** page.
- 2. This page lists the configured profiles for the company, by Profile Name.
	- **Profile Name** displays the profile name; click this label to display profiles in ascending or descending alphabetical order.
	- **Expense Policy Groups** displays the expense policy groups to which the profile has been assigned.
	- **Report Auditors** displays the name(s) of the auditor(s) assigned to the profile for the Report Audit UI. This controls which reports auditors will have access to see on the Report Audit user screens.
	- **Checks** displays the number of checks enabled for the profile.
- 3. To edit the groups assigned to a profile, click **Manage Groups**. The **Manage Expense Policy Group and Audit Profile Assignment** page displays.

The page displays all groups for all profiles, in a hierarchical order; there is no display available for a single group, or single profile.

If a group is not assigned to a profile, it will automatically assign to the group above it. The top group of the hierarchical order is Global.

- 4. Using the **Profile** dropdown field opposite each group, select a profile for each group listed.
- 5. Once each group has been configured to a profile, click **Save**. To return to the **Verify Audit Profiles** page without saving the changes, click **Cancel**.

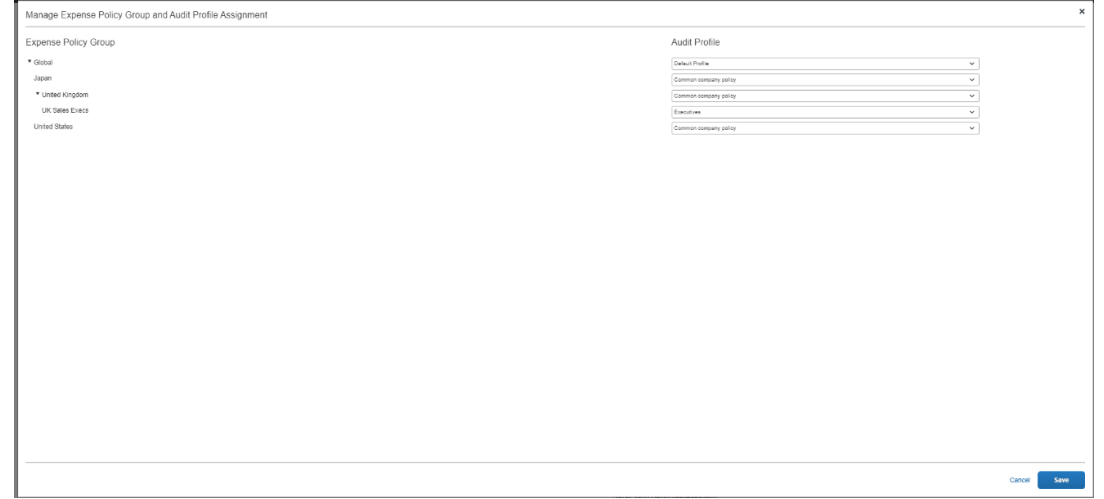

6. Changes are visible in the **Expense Policy Groups** column for the edited profile(s).

#### <span id="page-37-0"></span>*Assigned Auditors*

- *To manage the auditors assigned to a profile:*
	- 1. Open the **Verify Audit Profiles** page.
	- 2. Select a profile; this will enable the **Manage Auditors** button.
	- 3. Click **Manage Auditors**. The **Manage Auditors** page displays.
	- 4. Click **Add Auditor.** A list of all users with the required permissions displays.

**NOTE:** If the required auditor is not visible, ensure that the auditor has the **Verify Reports Auditor** role. All Concur Expense standard entity users with the **Can Process Expense Reports** permission enabled will be assigned the **Verify Reports Auditor** role.

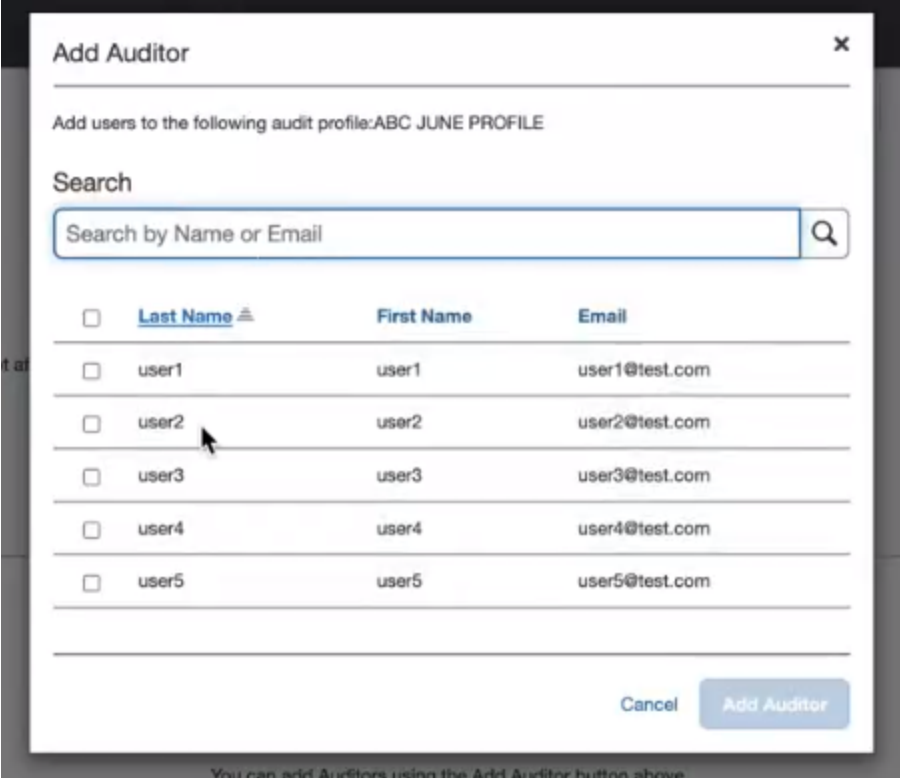

- 5. Optionally, filter by **Name** or **Email**.
- 6. Select the required auditor(s).
- 7. Click **Add Auditor**.
- 8. Click **Save** on the Manage Auditors page. The changes are saved.
- *To remove an auditor from a profile*
	- 1. Go to the **Verify Audit Profiles** page and select the required Audit Profile.
	- 2. Click **Manage Auditors.** The Manage Auditors page displays.
	- 3. Click **Remove** next to the appropriate auditor.
	- 4. Click **Save**. The changes are saved.

#### <span id="page-38-0"></span>*Add New Profile*

- *To add a new audit profile:*
	- 1. On the **Verify Audit Profiles** page, click **Add**.
	- 2. In the **Profile Name** field, enter the name of audit profile and then click **Save**.

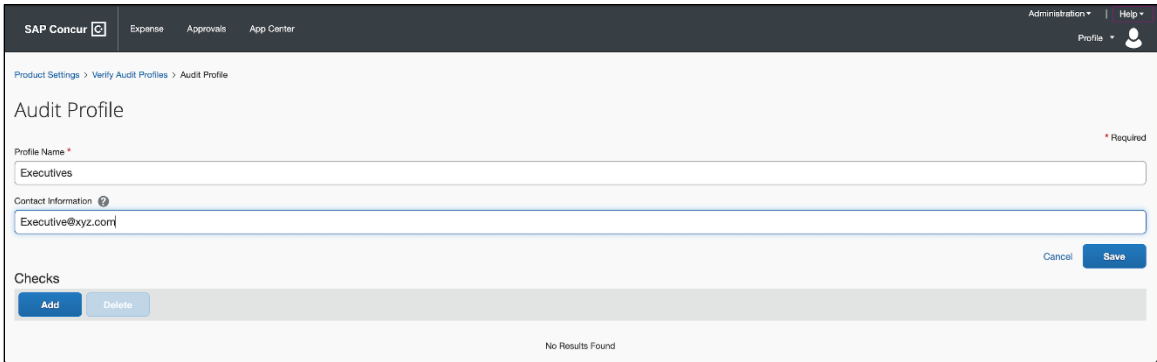

- 3. In the **Contact Information** field, enter the email address, phone number, or URL you'd like to direct your users to if they require support. This information will be included in localized emails sent to update users on the status of their expense report. You can preview the text that will appear below. If you need additional assistance, please contact SAP Concur support.
- 4. In the **Check** section, click **Add**.

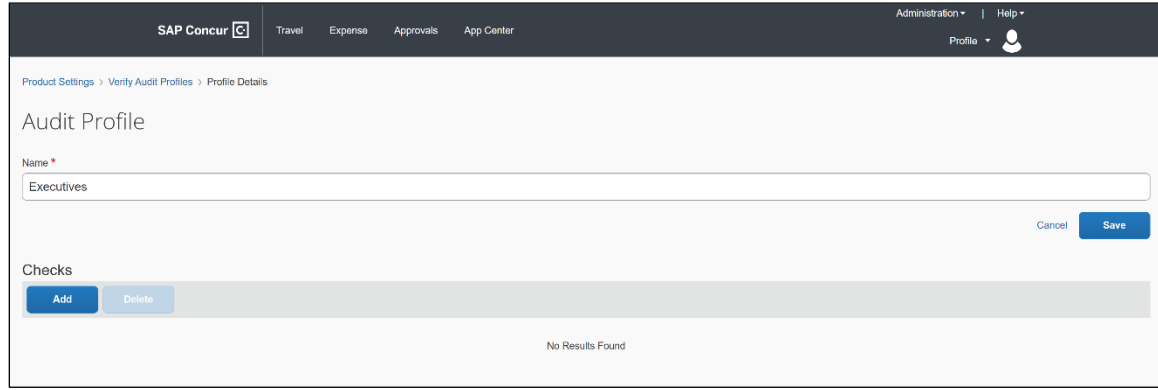

5. On the **New Check** page, select one from the list of checks in the **Check Name** dropdown. You can only add each check once per audit profile.

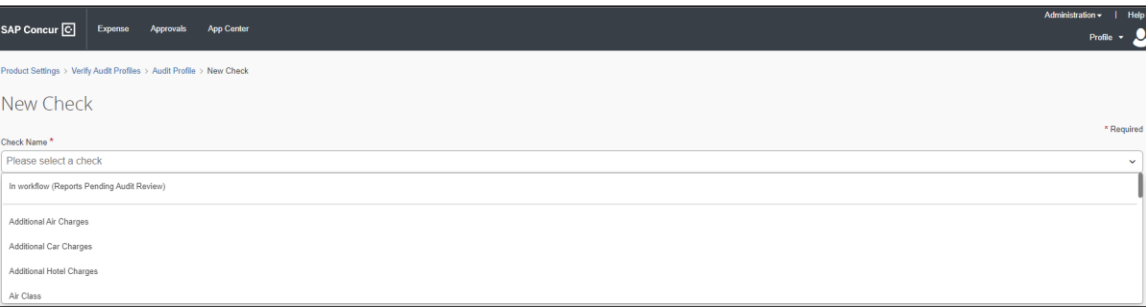

6. Once you select a check, the **Check Details** page displays for you to setup.

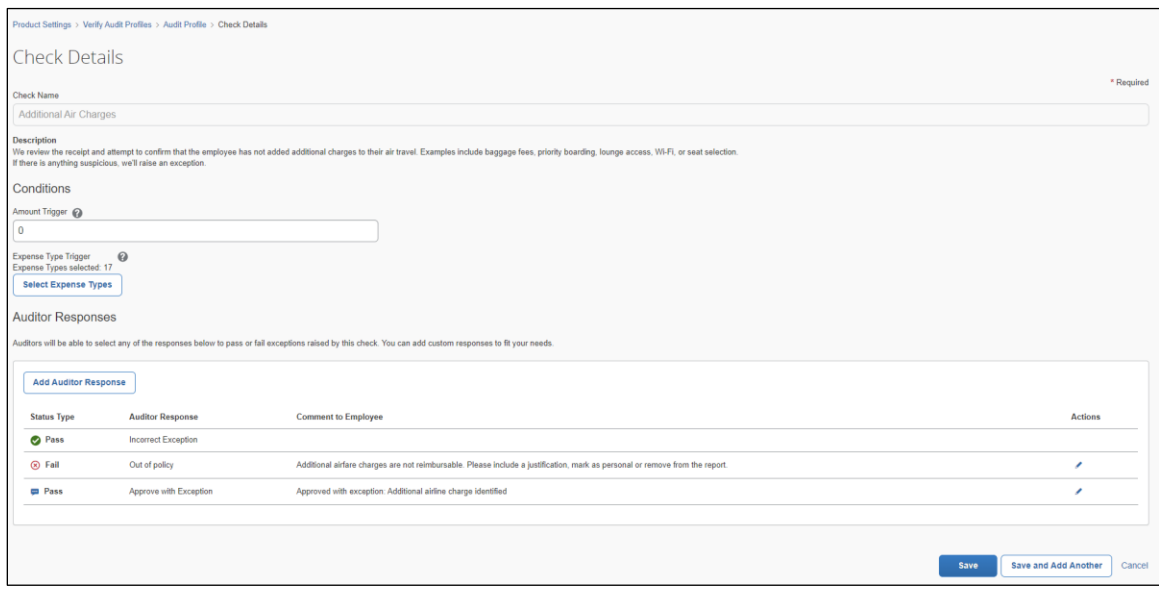

7. Under the **Conditions** section, in the **Amount Trigger** field, enter the maximum amount for line items that can be ignored by this check.

**NOTE:** Line items in different currencies will be converted before evaluating this condition.

**NOTE:**When new checks are added to existing profiles, the currency field **Amount Trigger** is automatically pre-populated with the most frequently used currency.

Conditions

Amount Trigger ?

 $\overline{0}$ 

- 8. For the **Expense Types Trigger**, each check comes with a pre-configured default set of enabled expense types covering any standard Concur Expense Types. Any custom expense types must be configured manually. Click **Select Expense Types** to configure this list. An **Expense Types** page displays where you can choose:
	- **NOTE:**You can reset any changes made to the expense type selections back to the default selections using the **Reset Expense Types selections back to default recommendation** option available on the page.
	- **NOTE:**The **Duplicate Meal Claim** check also displays a filtered view for Meals related categories when you click **Select Expense Types**. At least one expense type must be selected.
		- **a. Restrict by Expense Type**: Displays all categories of expenses and their related items where you can make individual expense type selections or select all types within a category. When not selected, the check runs for all expense types.

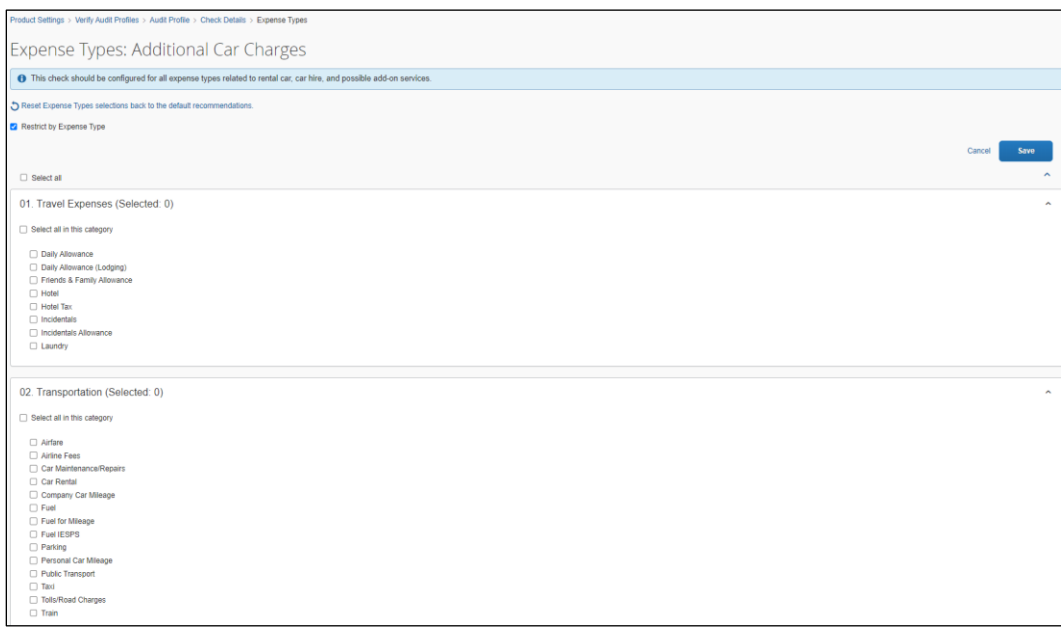

- **b. Select all**: You can select all expense types but then deselect the few that are not applicable for checks.
- 9. For the **Excessive tip** check, also enter a value in the **Maximum percentage allowed for tipping** field.
- 10. For the **Incorrect Date** check, also enter the allowed number variation in days reported on the receipt itself compared to the date recorded for the expense line item in the **Allowable difference in days** field.
- 11. For the **Old Date** check, enter the desired value in the **Acceptable number of days** field.
- 12. For the **Unreasonable amount** check for meal and/or entertainment type expenses, also enter the **Exception Volume** using the slider bar to set the threshold percentage for a meal expense. You can choose the volume based on if you want exceptions to be raised anywhere between 1% to 20% top spend amounts.
- 13. For the **Improper Merchant Category** check, optionally configure the default list by clicking the **Select Merchant Categories** button.
- 14. Click **Save**. If you chose the option to select specific expense types, the number of expense types selected will display.
- 15. An **Auditor Response** area displays on the **Check Details** page. There are three default options to choose from:
	- **Pass – Incorrect Exception**: This is a default pass response. This option can neither be edited nor deleted.
	- **Fail – Out of policy**: This is a default fail response. **Auditor Response** field is not editable but the **Comment to Employee** field is editable.
	- **Pass – Approve with Exception**: This is a default pass response. **Auditor Response** field is not editable but the **Comment to Employee** field is editable.

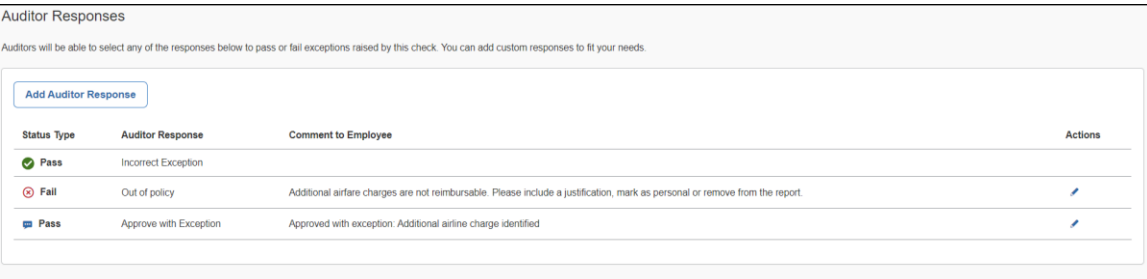

You can also click the **Add Auditor Response** button and create a custom auditor response using the options as follows:

- **Pass audit**: Enter a label in the **Auditor Response** field. The **Comment to Employee** field is disabled for this option.
- **Pass audit with comment**: Enter a label in the **Auditor Response** field. The Comment to Employee field can be edited in this option.

Auditors can view the reason on the **Reports Pending Audit Review** page when the exception is raised and allow the exception to pass. Click **Add** to save the reason. If you need to edit it, click on the reason. You can also click the **Trash** icon to remove the reason.

If you choose to edit the **Comment to Employee** field for any of the **Auditor Responses**, a warning pops up to display that modifying comments will remove translations for that text. Select **Confirm** to change the comment. Auditors can view this comment when they select **Failed - Out of Policy** option from **Auditor Response**. You can also select **Reset** to change the comment back to its original content.

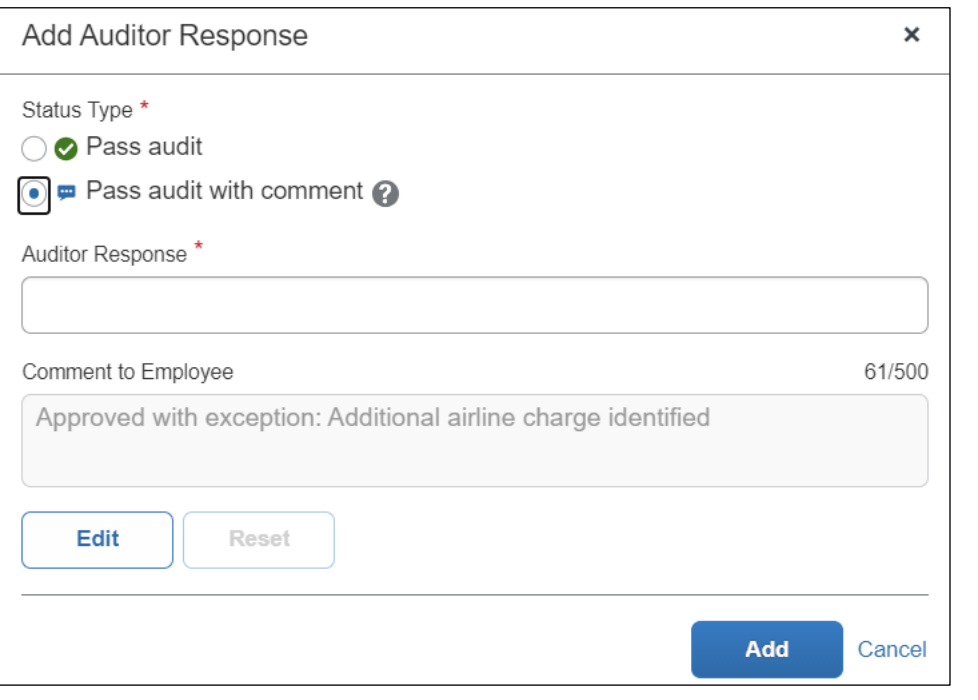

**NOTE:**For each exception, comments to the employee are predefined and localized. Be aware that localization of the edited text will be unavailable.

16. Select **Save** to finish setting up the check details or select **Save and Add Another** to add another check.

#### <span id="page-42-0"></span>*Edit Profile*

- *To edit an audit profile*
	- 1. Go to the **Verify Audit Profiles** page and then click a profile name to view it and edit.

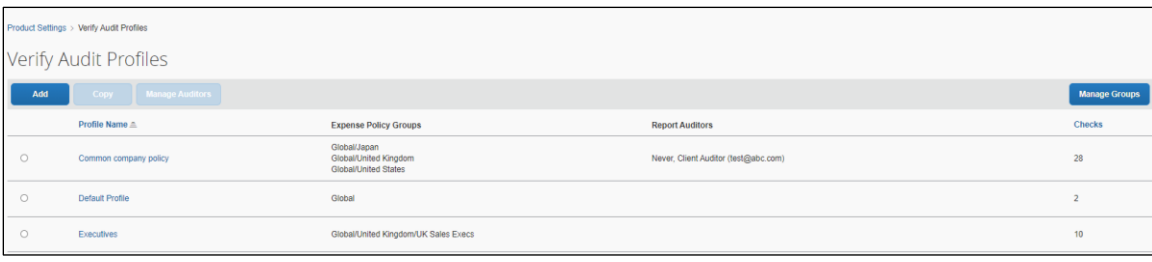

#### *To configure expense types for an existing check*

- 1. After adding a check to a profile, click **Select Expense Types** below **Expense Type Trigger**.
- 2. Select or deselect any additional expense types to run for this check.
- 3. Click **Save** to save the expense type selection.
- 4. Click **Save** to save the check.

#### <span id="page-43-0"></span>*Copy Profile*

- **To copy an audit profile** 
	- 1. Go to the **Verify Audit Profiles** page, select a profile, and then click **Copy**.
	- 2. Rename the profile and click **Save**. It will copy over all the check configurations from the profile you copied. It does not copy over the group assignment or assigned report auditor information.
	- 3. Follow the steps listed earlier in this Configuration section on how to manage which profiles are assigned to which groups.
	- 4. Follow the steps listed earlier in this Configuration section on how to manage the auditors assigned to a profile.

#### <span id="page-43-1"></span>*Manage Merchant Categories*

The list of allowed/not allowed merchant categories for **the Improper Merchant Category** check can be modified. Merchant categories that are moved to the **Allowed Categories** list will not raise exceptions.

- *To configure*
	- 1. Go to the **Verify Audit Profiles** page and then click a profile name to view it on a new page and edit.
	- 2. Click **Improper Merchant Category** to view the check.
	- 3. Click **Manage Merchant Categories.**
	- 4. Search for a particular merchant category using the code or description.

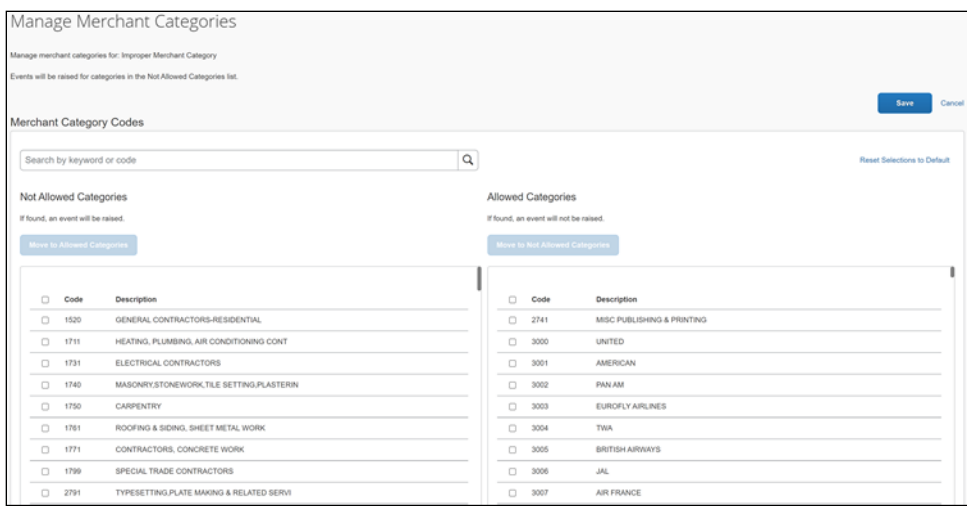

- 5. Click the merchant category to select it.
- 6. Click **Move to Allowed Categories.**
- 7. Click **Save.**

Any expenses submitted after this point will no longer raise exceptions for this merchant category.

#### <span id="page-44-0"></span>**Language Support**

All languages supported by SAP Concur are applicable to the Verify admin configuration pages and **Reports Pending Audit Review** page.

Admins and auditors can set up their preferred language via the SAP Concur login and then view the Verify user interface in that language.

**NOTE:**For each exception, you can add comments to the employee and these comments are predefined and localized. However, if you amend or add more comments, be aware that localization of the edited text will be unavailable.

The labels will display the preferred language according to user settings.

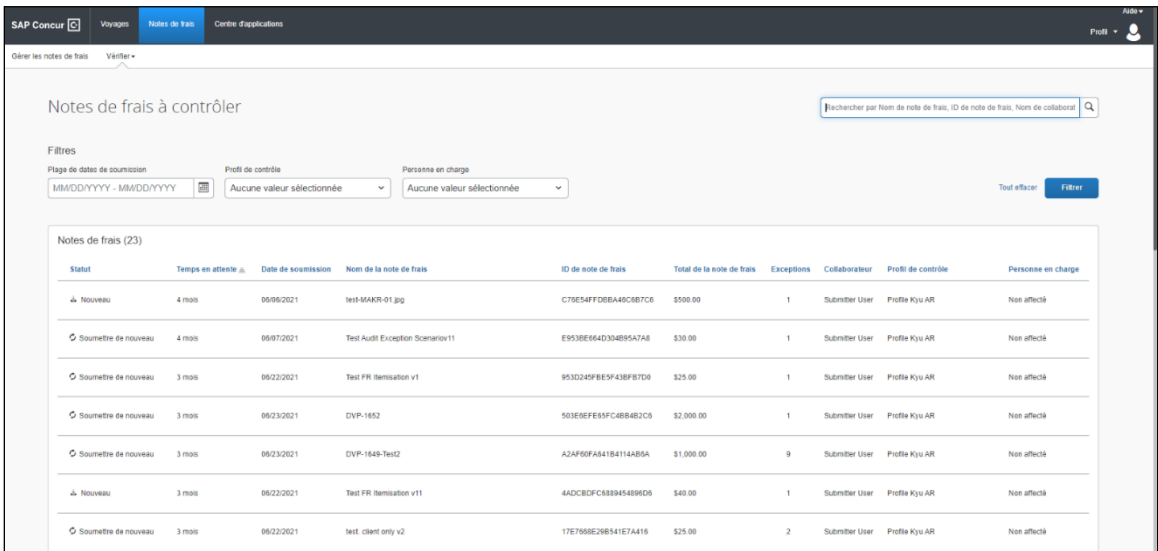

## **Section 6: Known Issues / Limitations**

<span id="page-45-0"></span>When modifying comments for failing receipt and policy exceptions on an expense report, be aware that the edited text will not be localized.